# 中文使用手冊

AMD Socket A 處理器

VIA KT600 芯片組

商 標

所有的产品注册商标及公司名称皆属其原公司所有 產品內容若有更改時,恕不另行通知

> V1.1 中文版 2003年07月30日

60005848RA110 60005848RA110

# 常用除錯卡代碼一覽表(選配)

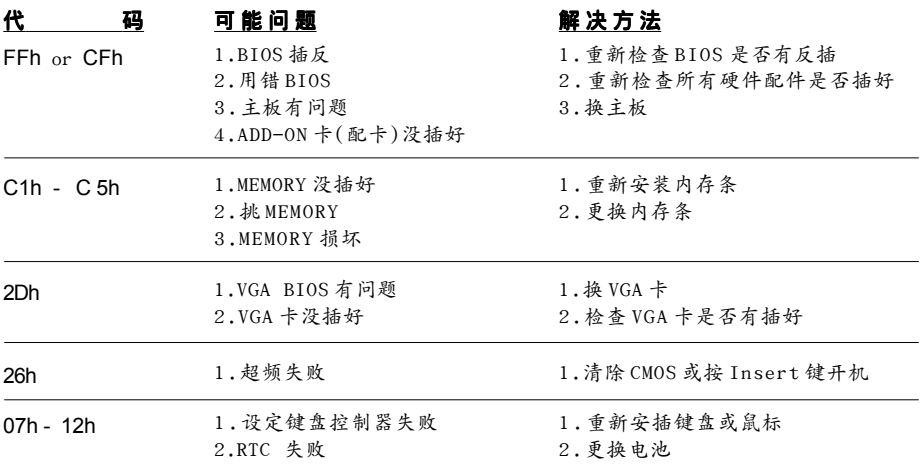

# 目录

# 第一章 简介

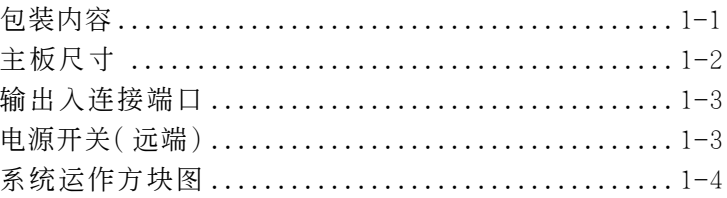

# 第二章 规格

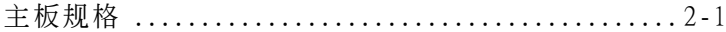

# 第三章 安装

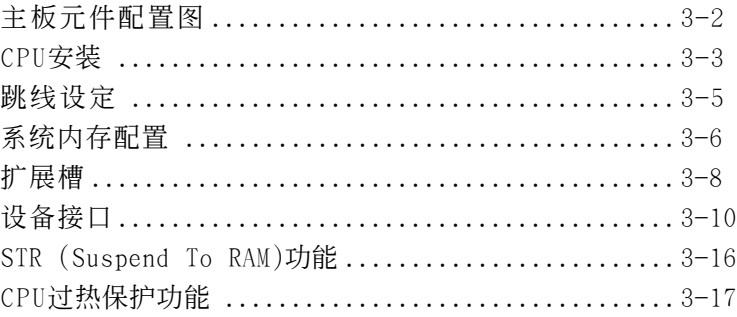

# 第四章 Award BIOS 设定

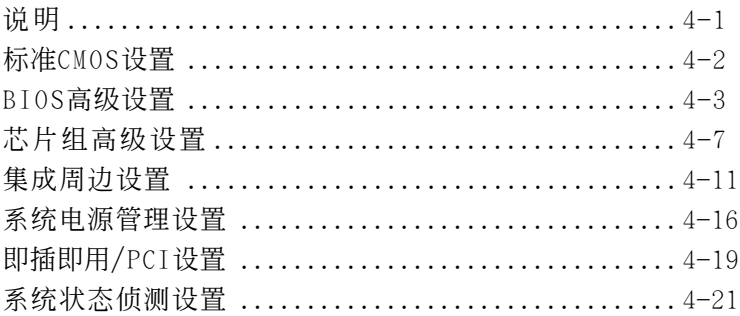

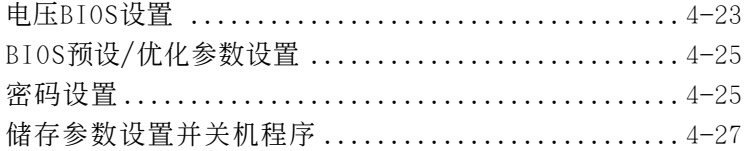

# 第五章 驅動程序安裝

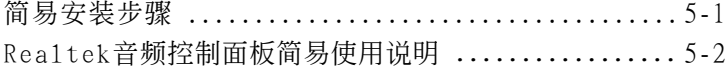

# 附 录 附 录 A

Realtek Media Player 簡易使用說明 ............... A-1

# 附錄 B

更新BIOS應用程序 ................................. B-1

## 附錄 C

EEPROM BIOS 的移除 ..................................C-1

# 附錄 D

GHOST 簡易安裝說明 ............................... D-1

# 第一章 簡 介

# 包裝內容

#### 内容项目:

- (1) 主板
- (2) 用戶說明書
- (3) 軟盤驅動器數據線
- (4) 硬盤驅動器數據線
- (5) 驅動程序光盤
- (6) 新I/O擋片
- (7) MIDI/遊戲連接線
- (8) S-ATA資料和電源連接線

#### 高級配件項目:

(9) IEEE 1394 2埠連接線

#### 选购项目:

- (10) USB2.0連線
- (11) S/PDIF模組

*\** 若你有選購項目的需求,請與 經銷商洽詢。

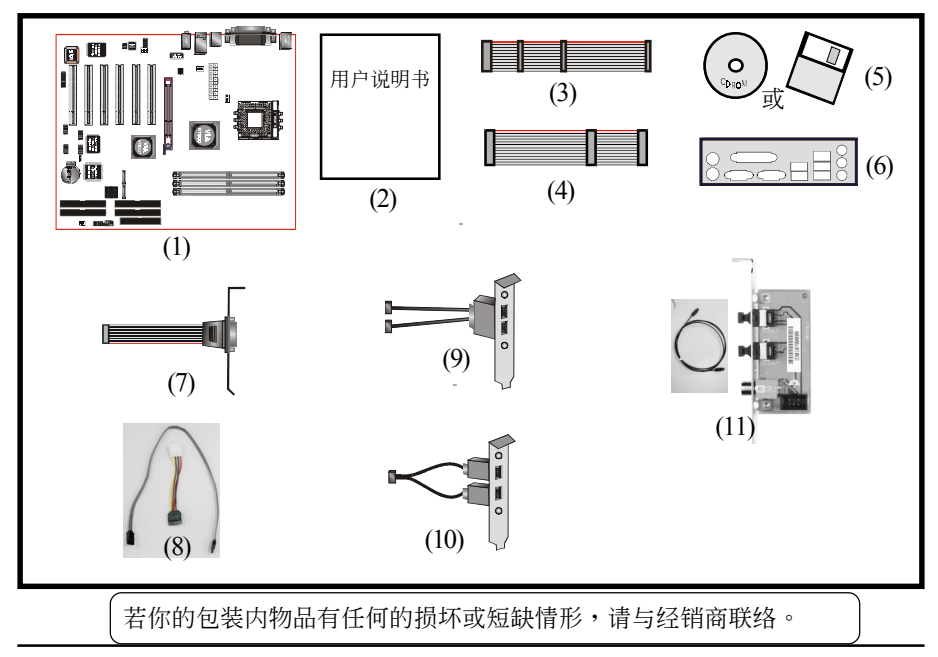

# 簡 介

# 主板尺寸

本主板以A T X 规格设计--这是目前的工业外壳标准。A T X 规格基本上是将 Baby-AT主板在机壳内旋转90度并配置新的电源供应器。有了这些改变处 理器可避开扩展槽,并使扩展槽可使用全长的扩展卡。ATX 定义机壳後方 有一个双层的缺口,这可用来安置一组并列的内建输出/ 入连接端口。只 有在这个缺口的大小及位置定义後,車脑制造商才能在他们的系统增加新 的功能(如:电视输出/入、摇杆、调制解调器、网卡、音效等),这可帮助 系统商整合不同产品讲入市场,并且更符合你的需求。

- ・ 由於整合更多的输出/入连接端口到主板并且使软硬盘有较佳的连接 位置,所以降低數據線與擴展卡的材料成本。
- 由於降低系统中数据线与零件的数量,因而减少制造时间与库存成 本會降低及增加系統可靠性。
- 由於使用一个最优化的电源供应器,这可以降低散热成本及减低噪 音。ATX电源供应器具侧面风扇, 直接对处理器及扩展卡散热, 使应 用在大部份系統的第二風扇及現行的散熱器變得不需要。

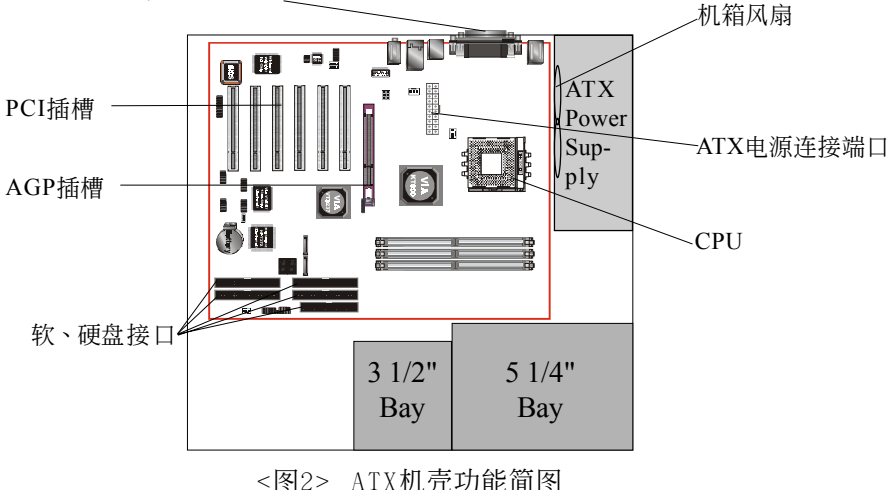

輸入/輸出連接端口

# 輸出/ 入連接端口

本主板配备一组输出/入後置面板。请使用适当的I/0挡板。(如图3)

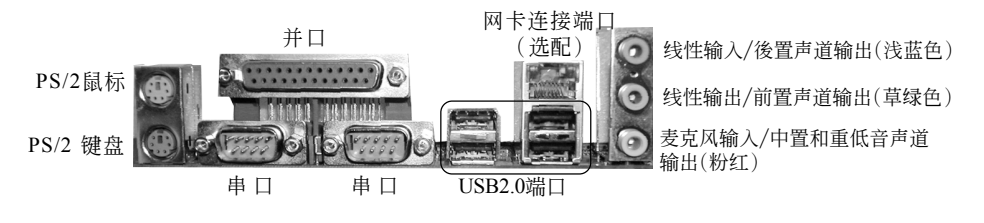

<圖3> 輸入/出連接端口

# 电源开关 ( 远端)

本主板有一个20pin和4Pin的ATX电源供应器连接口。ATX电源供应器支持" 远端开机"功能,应(诱过主板)连接到系统前方的系统电源开关按钮,系统 电源开关按钮必须是即时开关,正常情况是打开的。

本主板内建"软件关机(Soft Off)"功能。你可透过两个方法关闭系统: 第一种方法为按机壳前方的电源开关按钮,另一种方法为,由作业系统控 制之"软件关机(Soft Off)"功能(来自於内建的回路控制器)自动关闭。 Windows 98SE/ME/XP或Windows 2000在準備關閉電腦時會控制這個功能。

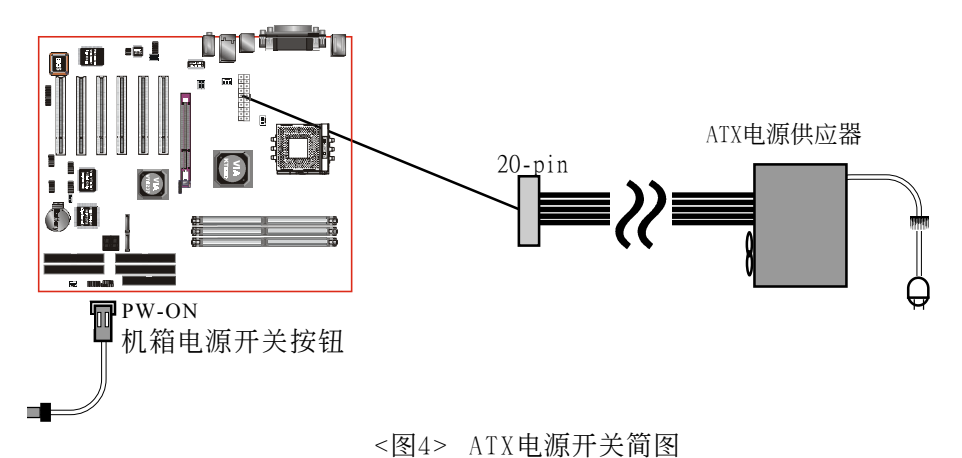

系统方块图

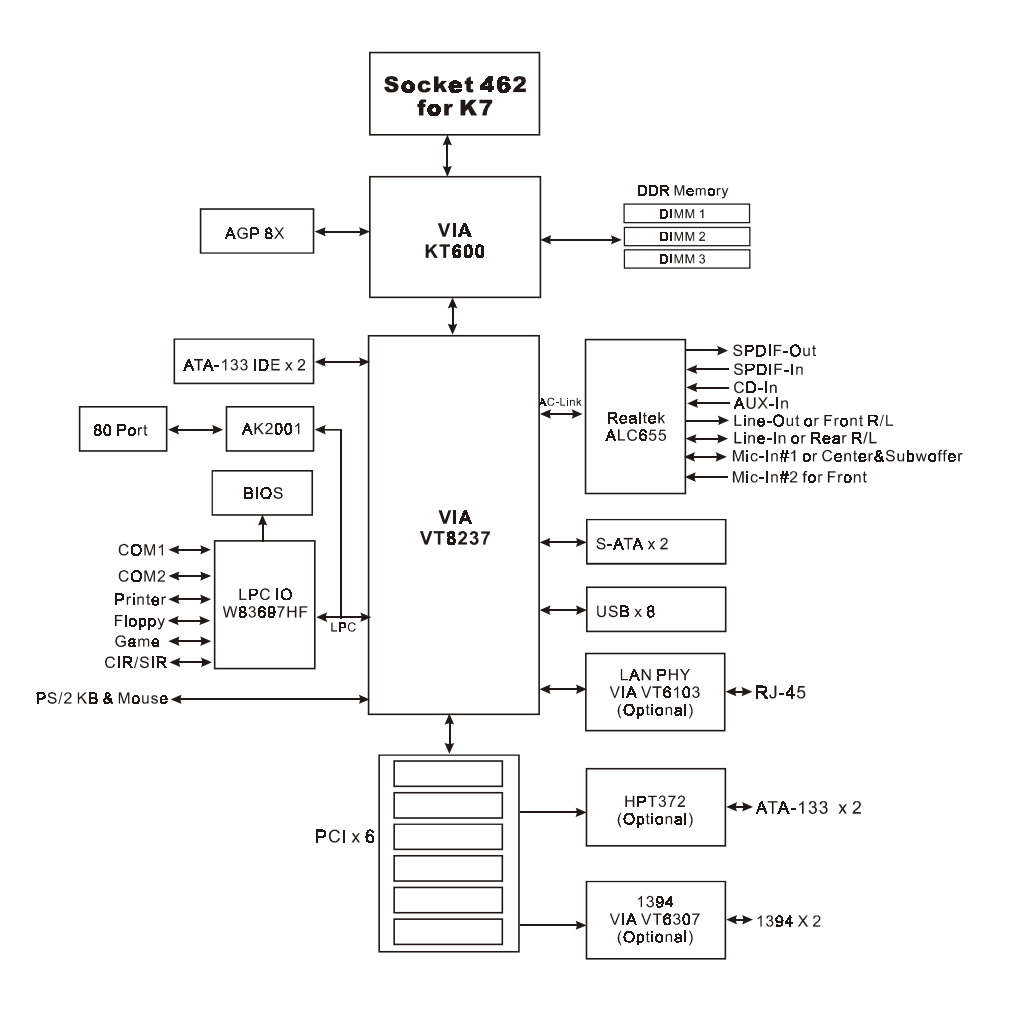

<圖5> 系統方塊圖

# 第二章 規 格

# 主板規格

#### ● 处理器

- ◆ 支持 462-pin Socket A,兼容 AMD Athlon™ XP 和 AMD Barton™ 處理器
	- Athlon XP 1500+ to 3000+ (266/333MHz 前端总线)
	- Barton 2500+ to 3200+ (333/400MHz 前端总线)

#### 芯片組

VIA KT600 芯片組: VIA KT600 + VT8237

#### 內存模塊

- ◆ 3 条184 针 DDR-266/333/400 内存模块
- 最大容量可達 3GB

#### **BIOS**

- ◆ 采用 Award Plug & Play ( 随插即用 ) BIOS
	- 支持 Suspend To RAM (STR) 休眠功能
	- SMBIOS (System Management BIOS) v2.2 兼容
	- 支持斷電後電源自動回復功能
	- 支持经由网络、电源开关、PME#、定时、PS2键盘和鼠标、调制 解调器铃响等状态开启电脑

#### ● 内建装置

- ◆ 1394--> 内建VIA VT6307整合1394控制器,提供 2 埠洗择
	- IEEE 1394a 相容高達 400Mbps 帶寬 (選配)
- ◆ LAN--> 内建VIA VT6103 PHY整合10/100Mbps高速乙太网络控制器 (選配)

◆ IDE--> │ 内建 IDE 控制器,支持 2 IDE 埠,可连接 4 个IDE装置 - 支持ATA-133可達 133MB/sec 帶寬

> 内建 HPT372 芯片提供额外 2 IDE 埠,可连接 4 个 IDE 装 置,支持 ATA-133 & RAID 功能 (選配)

#### **●IO控制器**

◆ Winbond W83697HF LPC IO 控制器支持软区、游戏埠、并口、串口 和CIR/SIR介面

#### 音 效

- ◆ 使用Realtek ALC655 AC'97 CODEC支持类比和数位六声道输出
	- AC'97 v2.3 相容
	- 二聲道模式下,在背板支持線性輸入( 淺藍色) ,線性輸出( 草綠 色) 和麥克風輸入( 粉紅)
	- 六聲道模式下,在背板支持後置聲道輸出( 淺藍色) ,前置聲道 輸出( 草綠色) 和中置/ 重低音聲道輸出( 粉紅)
	- 支持線性輸出和麥克風輸入在前置面板
	- 支持 CD-In, Aux-In 和 S/PDIF-In/Out 介面
	- 支持音頻接口自動偵測功能

#### ● 输入输出连接端口

☞ 在背板

- ◆ PS/2键盘与PS/2鼠标
- ◆ 一个并行端口
- ◆ 二个串行端口
- ◆ 一个RJ45网络接口(选配)
- ◆ 四个USB2.0接口
- ◆ 三个音频接口
- ) 主板內建接口
	- ◆ 软盘驱动器接口
	- ◆ 两个IDE连接端口
	- ◆ 两个额外的IDE&RAID连接端口(选配)
	- ◆ 四个额外的USB2.0接口
	- ◆ 一个CD-IN 和 AUX-IN接口
	- ◆ 一个S/PDIF 输入和输出接口
	- ◆ 一个IR接口
	- ◆ 一个前置面板音效接口
	- ◆ 一个MIDI/游战杆接口
	- ◆ 两个串行接口
	- ◆ 两个IEEE 1394接口(选配)
	- 三个风扇接口

#### ●前置面板控制

- ◆ 支持重置和Soft-Off开关
- ◆ 支持硬盘和电源指示灯
- 支持PC揚聲器

#### 擴展槽

- ◆ 一个 AGP 插槽支持 1.5v 4X/8X AGP卡
	- AGP v3.0 相容
- ◆ 五个 PCI 插槽
	- PCI v2.2 相容

## ● 其它特色

- Magic Health 在开机时即可显示当时系统硬件的各种工作状况, 如系统温度、电压、风扇转速等
- ◆EZ Boot 一个简易的方式让使用者洗择从硬盘、光驱、软驱等开 机(开机後可按ESC键选择启动的方式)
- ◆ 支持键盘开机功能
- 特殊的超頻功能
	- 支持CPU電壓、內存電壓微調
	- 支持前端总线频率微调
- 支持 FSB与内存间非同步超频
- 支持 P80P 系統偵錯
- ◆ 支持 CPU 过热保护功能

#### ●主板尺寸

 $-30.5$  x 24.4 公分, ATX 规格

# 第三章 安 裝

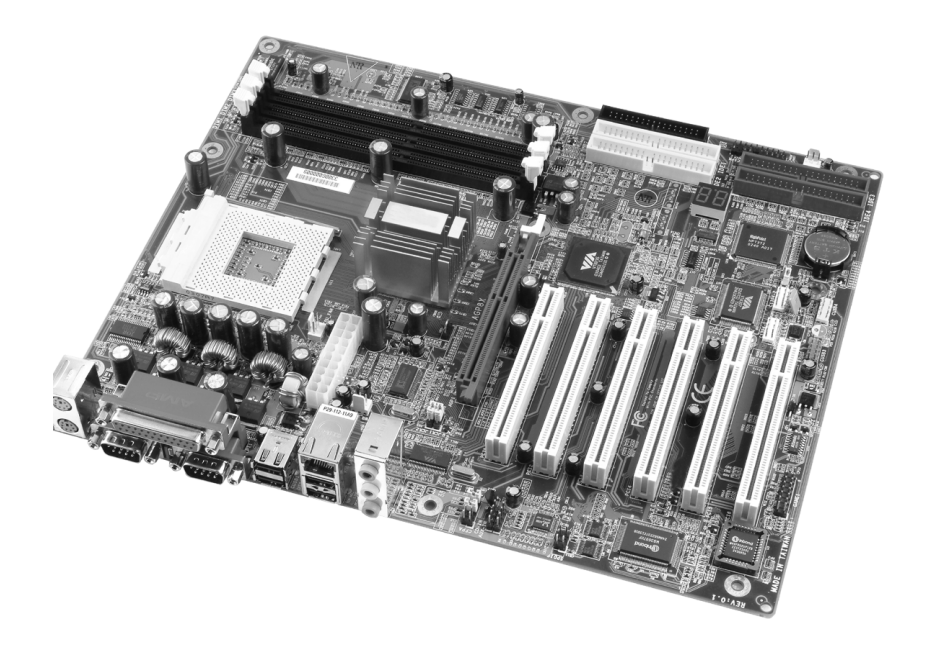

# 主板元件配置圖

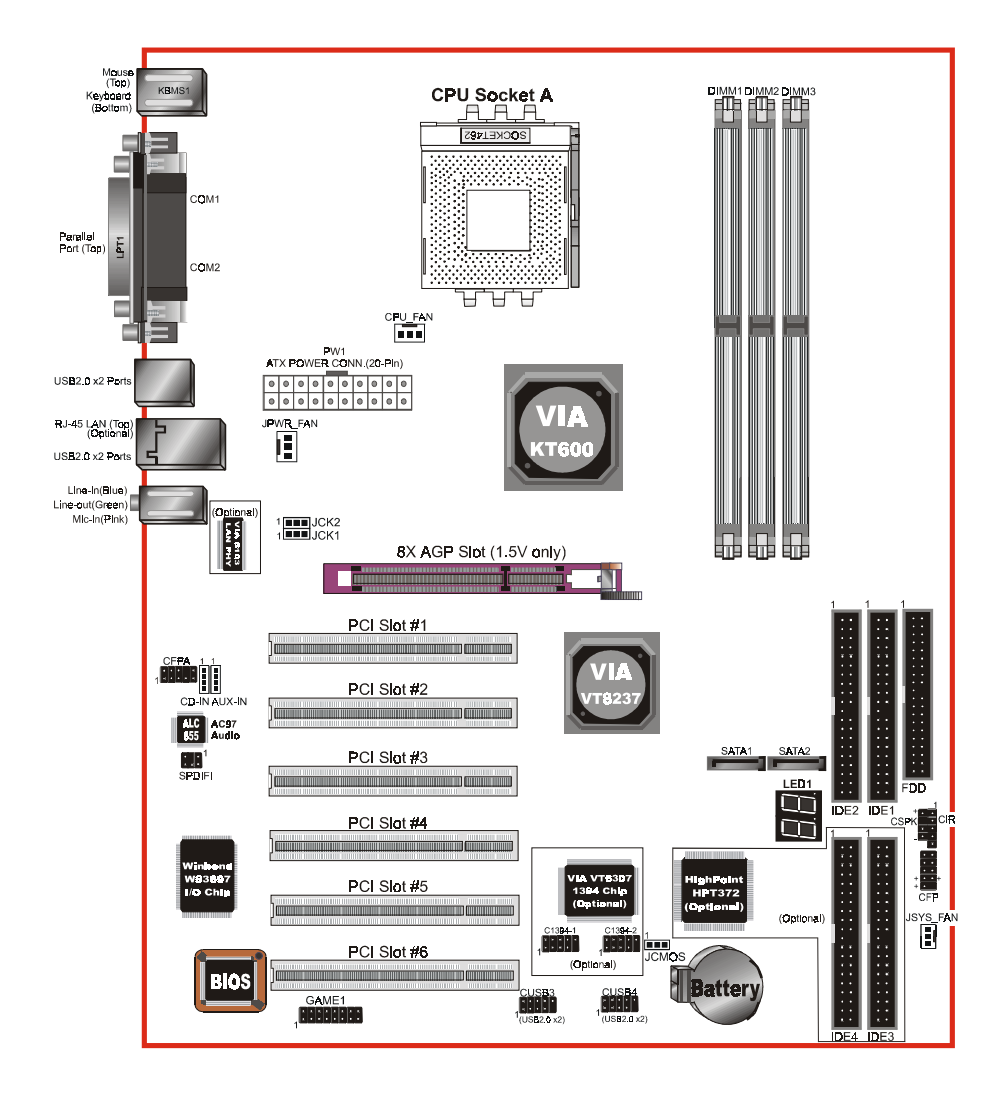

# 簡易安裝步驟

# 簡易安裝步驟

在你打開系統電源前請先完成下列動作:

3-1. **CPU**安裝。

3-2. 跳線設定。

3-3. 內存配置。

3-4. 擴展槽。

3-5. 接上連接口。

# 3-1 CPU 安裝

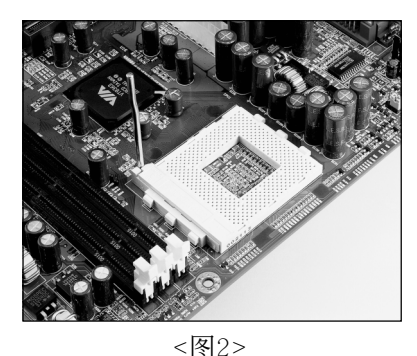

步驟一

打開CPU腳座,如左圖所示。

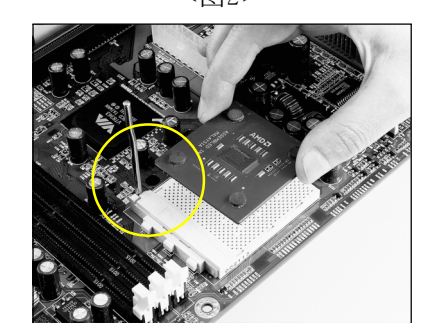

步驟二

安裝CPU。

請注意務必將CPU三角形缺口Pin1處對 准主机上之相对应白漆地方後, 再放入 CPU。

\*請確定CPU所有Pin腳完全插入腳座。

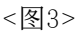

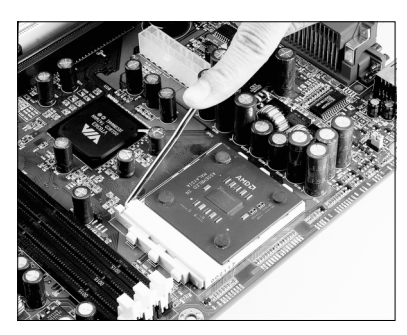

步驟三

將拉桿向下壓,來固定CPU。

<图4>

由於AMD Socket A处理器采用高科技制程,所以本身(Die)Size非常小, 为避免使用一般风扇而压坏CPU,建议采用符合AMD规格之活动性风扇 (如图5),另,为使CPU能正常运作,请务必涂抹散热膏於CPU散热片表 面後,再加上風扇以幫助CPU散熱。

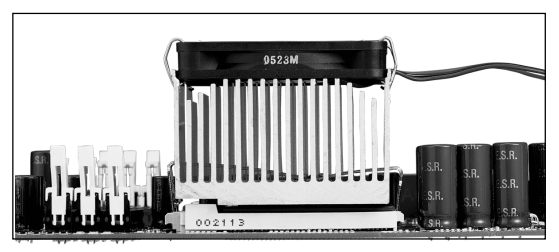

<图5>

# 3-2 跳線設定

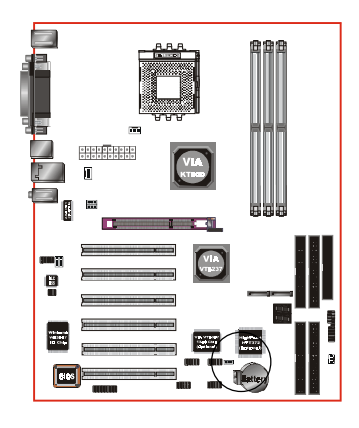

**JCMOS:** 清除CMOS跳線

設定:

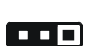

1

1-2: 正常模式 (默认值)

2 - 3: 清除CMOS

清除CMOS資料執行步驟:

- a. 请先关闭电脑电源, 并拔除电源线, 将跳线由默认值改为2-3约5至10秒的 時間,再將跳線改回1-2 ªº¦ì¸m¡C
- b. 插上电源线并开启电脑电源, 开机後 按<Del>鍵進入BIOS設定公用程序重 新設定BIOS資料。
- $\blacktriangleright$  请勿任意移除此跳线,除非有需要清除 $\mathsf{CMOS}$ 资料,不当移除此跳线将会造成系统无法正常 啟動。

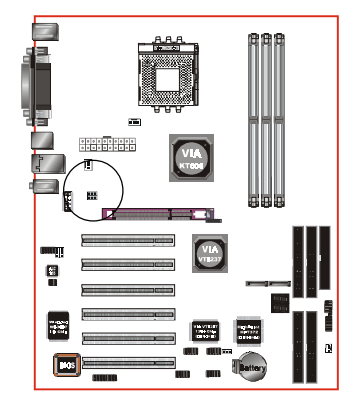

#### **JCK1/JCK2:** FSB選擇跳線

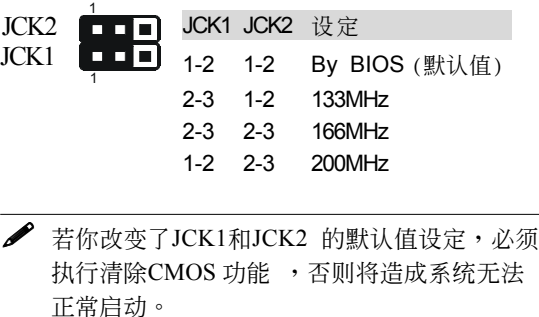

# 3-3 系統內存配置

本主板支持 3 支PC2100/PC2700/PC3200規格之184pin內存模塊(Dual In-line Memory Module)。DIMM仅可以使用DDR SDRAM (Double-Data-Rate Synchronized DRAM)。

<圖6>和<表1>列出使用內存條的數種可能組合。

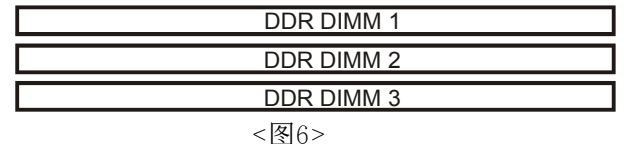

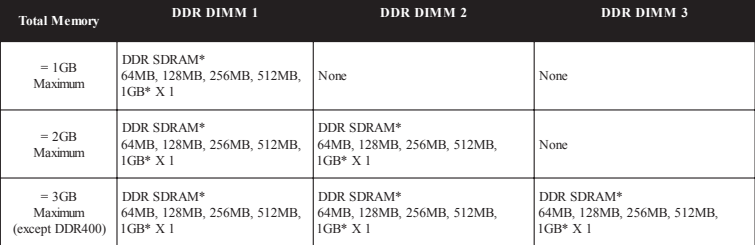

<表1>

- \* 支持 266/333MHz DDR 內存高達 3.0GB。
- \* 支持 400MHz DDR 內存高達 2.0GB。
- \* 關於 DDR400 可使用 2 支 DIMM,但若使用 3 支 DIMM,在穩定性和 效能上則不保證。
- \* 当 FSB 为 200MHz 时, 仅支持 DDR266; 当 FSB 为 266/333/400 时, 支持 DDR266/333/400。
- \* 不支持 ECC 內存模塊。
- \* 支持符合 JEDEC DDR DIMM 規格標準。
- \* 使用不符品质及规格的内存条在更高系统汇流排(超频),可能将严 重的危及到系統的穩定度。

# DIMM 模塊安裝

<圖7>標示出缺口,這看起跟你的DDR DIMM模塊一樣.

DIMMs有184-pins及一个固定缺口以符合主板上的DDR DIMM插槽。将已 稳固焊接内存芯片的DIMM模块以90度角插入内存插槽,并且向下压<图 8>直至緊密插入DIMM插槽<圖9>。

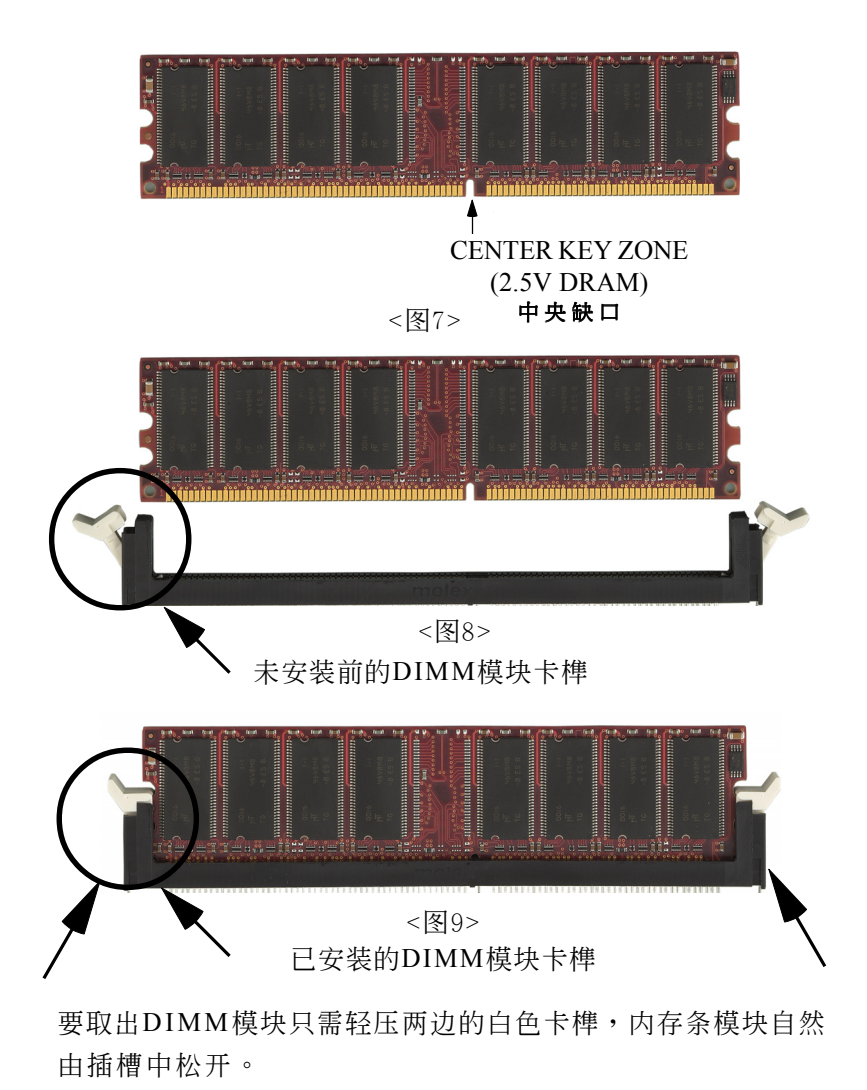

# 3-4 擴展槽

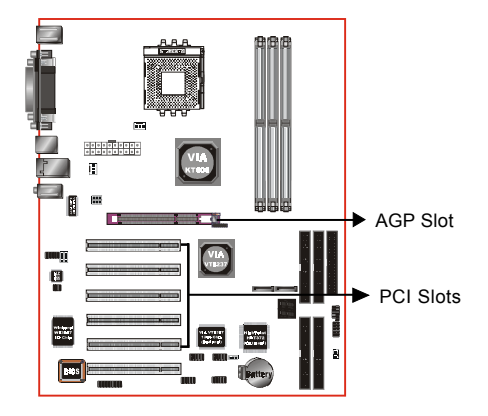

#### **AGP** 插槽

主板提供一组 AGP 插槽,当你安装 AGP 显卡时,请确认 AGP 显卡是1.5V 工作電壓。

#### **PCI** 插槽

主板提供六组 PCI 插槽,支持符合 PCI 介面規格的 PCI 卡。 PCI Slots

# 安装扩展卡

请依照下列步骤安装扩展卡:

- 1. 在安装前请确认已将计算机的电源线拔除。
- 2. 打開計算機的機箱。
- 3. 洗择你想要插入扩展卡的空置插槽,以螺丝起子松开插槽位於主板背 板的金屬檔板的螺絲,最後將金屬檔板移除。
- 4. 将扩展卡上的金手指对齐主板上的扩展槽,然後慢慢地插入槽中,必 须确认扩展卡上的金手指已完全没入扩展槽中。
- 5. 再用刚松开的螺丝将扩展卡金属档板锁在计算机主板背板以固定扩展 卡。
- 6. 將計算機機箱裝回鎖好。
- 7. 开启计算机,进入BIOS设定程序设置必要的设定。
- 8. 若有需要的话为新的扩展卡安装软件驱动程序。

# **AGP** 卡安裝注意事項

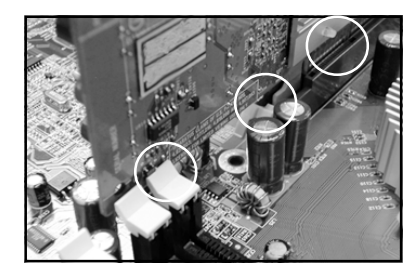

- 1. AGP卡零件被DIMM socket卡 到。
- 2. AGP卡未插好,金手指外 露。
- 3. AGP 插槽卡榫未卡定位。

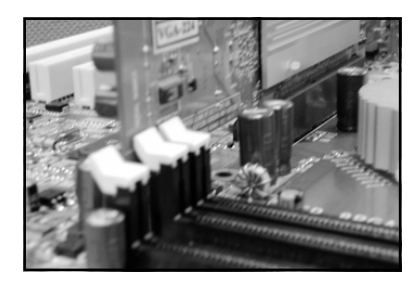

- 1. AGP卡零件未被DIMM socket 卡到。
- 2. AGP卡完全插入AGP 插槽。
- 3. AGP 插槽卡榫已定位。

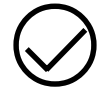

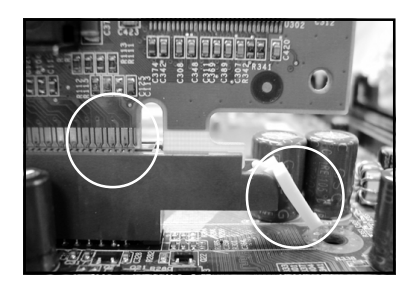

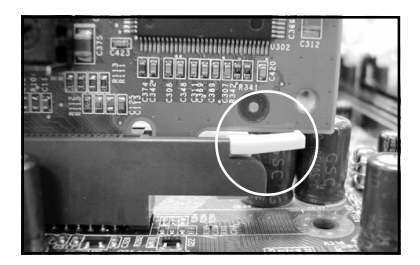

1. AGP卡未插好,金手指外 露。

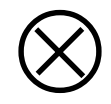

2. AGP 插槽卡榫未卡定位。

1. AGP卡完全插入AGP 插槽。

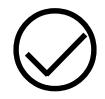

2. AGP 插槽卡榫已定位。

# 3-5 設備連接口

連接各項連接口(線)<圖10>。

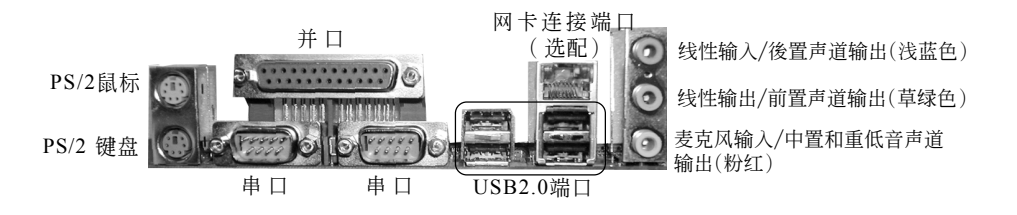

<图10>

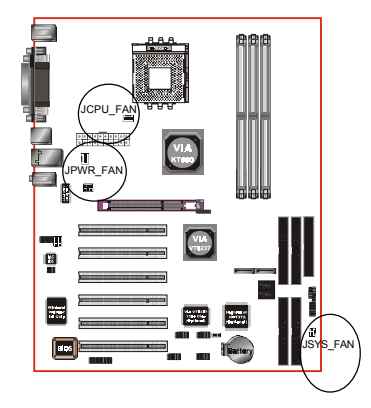

## **JCPU\_FAN / JPWR\_FAN / JSYS\_FAN:**

CPU/電源供應器/機箱風扇電源接口

JCPU\_FAN JPWR\_FAN JSYS\_FAN

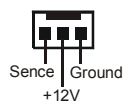

I BED Sence Sence Ground +12V Sence

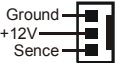

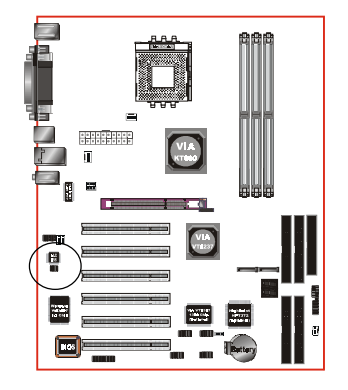

**S/PDIF:** S/PDIF 音頻數字輸出接口(Sony/Philips Digital Interface)

此接口可以S/PDIF音频讯号线连接到音频 裝置的數位音訊輸出接口,使用數字音頻 輸出來代替傳統的類比音頻輸出。

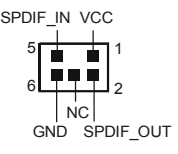

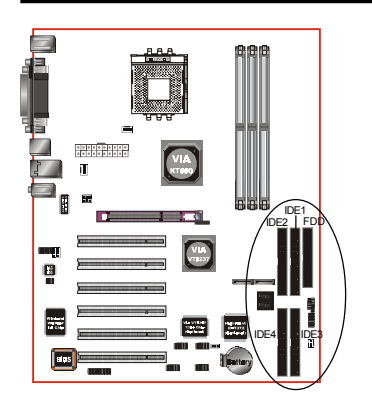

**FDD**: 軟盤連接口

这个接口用来连接软盘驱动器。

**IDE1/2**: Ultra ATA66/100/133 IDE 接口

**IDE3/4**: Ultra ATA-133 IDE & RAID 接口

(选配)HPT372 芯片支持,更多资料请参考 HPT372 RAID 使用手冊。

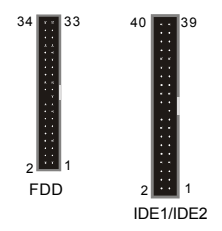

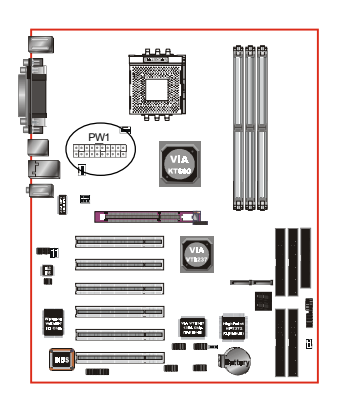

- **PW1**: 20腳位ATX 電源插座
- 備註: 本主板需使用最少2 5 0 瓦特的的電源供應器 运作,为了安全的提供足够的电源需求, 最好使用300瓦特(或以上)的电源供应器。

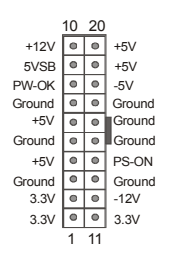

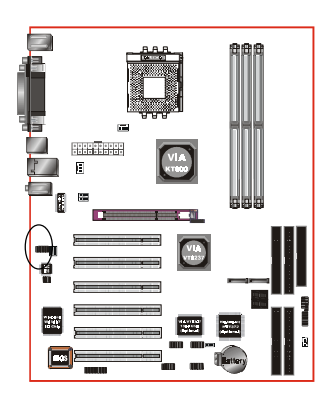

**CFPA:** 前置面板音效接口 前置面板音效的线性输出型态正常为关闭 的。当跳线移除时,为前置面板音效使 用。当没有耳机插入时为後置面板音效使 用,若有耳机插入时後置面板音效则关 閉。

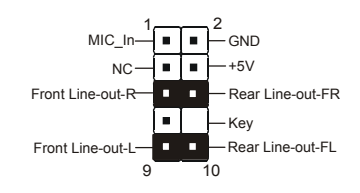

設定:

默认值为第5,6,9和10脚短路,为後置面板音 效接口仗用,若第5,6,9和10脚打开则仅前置 面板音效接口用。

✔️ 在二声道模式下,麦克风输入可同时分享给前置面板或後置面板使用。 在六聲道模式下,麥克風輸入為前置面板使用而後置面板麥克風功能將 切換至中間和低音支持。

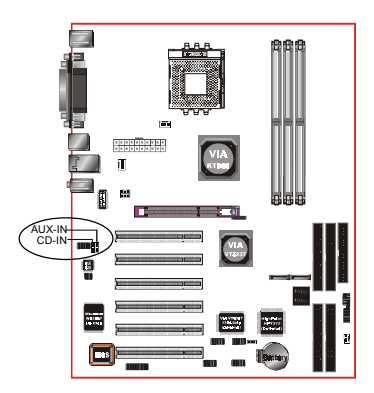

**CDIN1 / AUXIN1**:CD音效輸入接口

這些接口用來接收從光盤或是MPEG卡等裝 置所傳送出來的音源訊息。

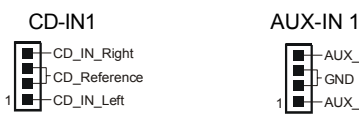

1 **-** AUX\_IN\_Left AUX\_IN\_Right **F** GND

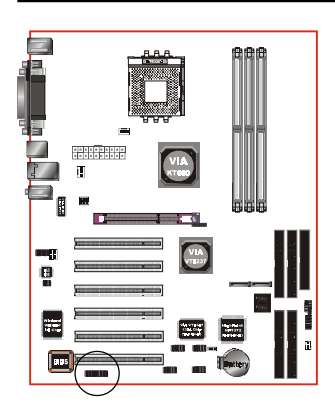

**GAME1:** 遊戲/MIDI接口

此接口可以连接到游戏摇杆或游戏控制器 用。

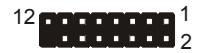

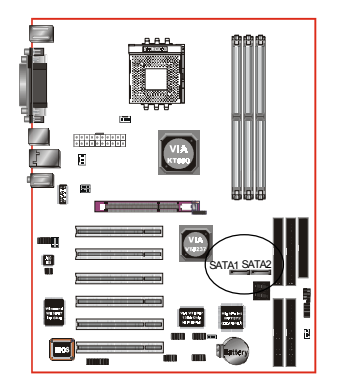

C1394-1 C1394-2

 $\frac{1}{\sqrt{2}}$ 

멸 E **SATA1/SATA2:** 串列式ATA接口 这些接口可以连接到串列式ATA介规格的装 置,如硬盤、ZIP等儲存裝置。

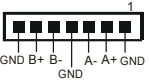

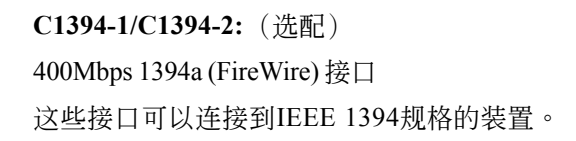

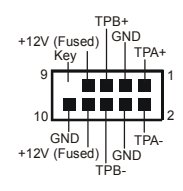

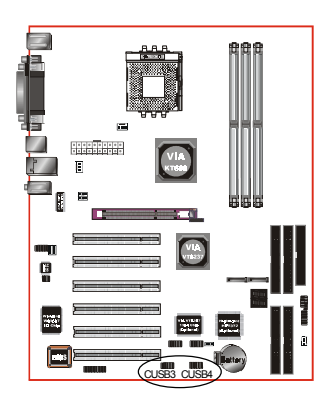

CUSB3/CUSB4: 四个USB2.0扩展接口 兼容 USB1.1 设备,传输速度为 USB1.1 的 40倍, 高达 480Mbps。

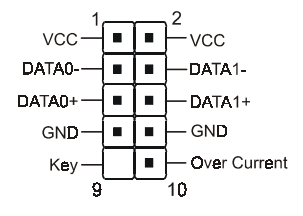

注意:

請確認USB2.0連線有相同的腳位定 义,不同的脚位定义可能严重的危及 到計算機。若你有USB2.0連線的需 求,請洽詢我們的經銷商。

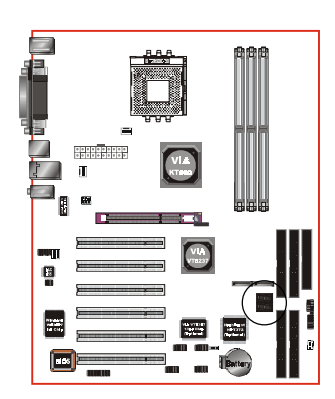

**LED1:** 80 埠系統偵錯指示燈 主板出現故障時,此設備能自動偵錯到主 板問題並顯示在LED指示燈上,方便發現和 解決問題。

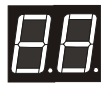

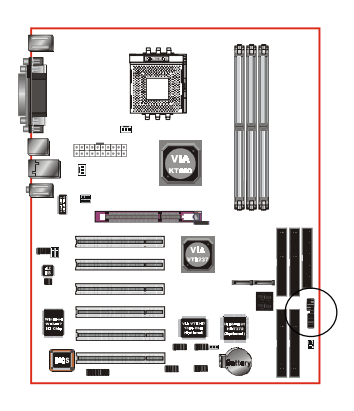

# **CFP / CIR / CSPK**

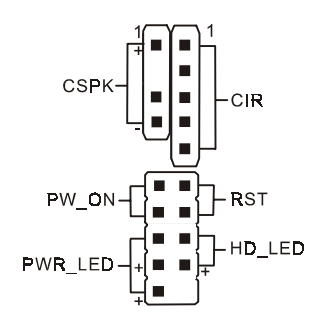

CFP: 面板指示灯接口

**HD\_LED**

硬盘电源指示灯(HDD LED), 当内建硬盘 存取时指示灯亮。

#### **PWR\_LED**

电源指示灯(Power LED), 当计算机为使 用狀態中時指示燈會持續亮著;若當指 示灯闪烁亮时,即表示计算机处於休眠 模式中。

 **RST** 此开关可以让您在不需要关闭计算机电源 即可重新开机。

## **PW\_ON**

电源开关在系统电源关机上有几种方法:

- 1. 诱过"Soft-off" 软件(作业系统)关机, 適用在ATX系統。
- 2. 在BIOS内设定"Instant off "立即关机或 "Delay 4 sec"按住开关钮4秒後再关机。 另,於"Delay 4 sec"时,按一下开关钮 系统即进入一般休眠状态。

**CIR -** 紅外線接口

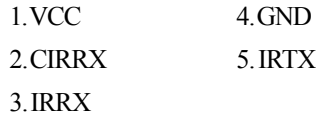

**CSPK** -系統揚聲器

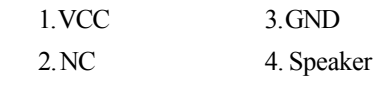

# 3-6 ACPI S3 (Suspend To RAM)休眠功能

本主板支援ACPI省电规范之S3(STR)休眠模式,当休眠时,藉由只供应维持 內存(Memory Module)運作所需2.5V電源,將休眠前之屏幕畫面暫存到內 存。而此时所有周边设备电力皆已完全切断,待唤醒後,重新抓取内存条 內資料,再回覆到前一次休眠前畫面,此即所謂On-Now功能。

- 1. 為啟動S3(STR)功能及使其正常運作,使用支援ACPI的AGP CARD及ACPI 功能的OS作业系统是必备条件。
	- a. 请确认你所购买的其他配件,能完全支援ACPI功能。
	- b. 进入BIOS之Power Management设定 "ACPI Suspend Type"为S3(STR) 和 "USB Wake-Up From S3"设定为启动(Enable)(假如你有使用USB键 盤/滑鼠)。
	- c. 安裝Window98/98SE/ME/XP 或 Window2000。
	- d. 重新开机,然後再安装VGA驱动程序。
	- e. 讲入系统控制"Control Panel"之电源管理"Power Management"并 选择"Stand By"〈暂停〉。
- 2. 使用STR於关机时,请选择"Stand By"〈暂停〉准备模式来关机,系 統便進入STR狀態。
- 3. 若用恢复系统於前工作状态,只须按一下开关钮即可。

#### S T R 与其他省电模式的差异

- 1. 为系统电源管理中最具高档技术。
- 2. 除Memory 2.5V微量电源供应外,其切断所有周边设备电源供应,为 ACPI规范中,是仅次於S4、S5。
- 3. 暫存休眠前所有訊息於內存條內。
- 4. 唤醒速度是仅次於S 1 最快者。

# 3-7 CPU 过热保护功能

本主板支持CPU过热保护的功能,当CPU温度高达约110℃时,本主板将 自动关机。同时糸统扬声器(Speaker)将持续的发出哔哔声且系统无法重 新开机。

我们建议你依照下列步骤开启你的电脑:

- 步骤一: 移除ATX电源插头(或关闭电源供应器电源)
- 步驟二: 請等待系統揚聲器(Speaker)的嗶嗶聲停止,再插上ATX電源 插头(或开启电源供应器电源),开启你的计算机。

#### 注意:

當 CPU 本身有 Thermal Diode 的設計時,CPU 過熱保護功能才能使用。目前有 Thermal Diode 設計為 AMD Athlon XP 或更新版本的 CPU。

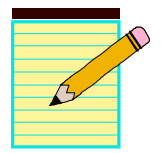

# 第四章 **BIOS** 設置

# 說 明

ROM BIOS 提供一个内建的程序允许使用者修改基本系统配置和硬件设置 值。已经修改的资料会被存在一个以电池维持电力的 CMOS RAM 中,所以 即使电源切断时资料依然会被保存著。一般而言,除非系统的配置改变,例 如更换硬件或加入一个新的设备,否则,存放在 CMOS RAM 里的资料会保 持不变。当电池因电力耗尽或其他因素导致 CMOS 资料损毁时,你必须重新 安裝電池,並重新設置 BIOS 參數值。

> ● BIOS 设置画面和说明仅供参考,很可能与你的屏幕所显示的 不完全相同。請訪問我們的網站獲得更新的信息。

進入設置程序

打開電源立刻按<**Del**>鍵。這將會帶你進入 **BIOS CMOS** 設置公用程序

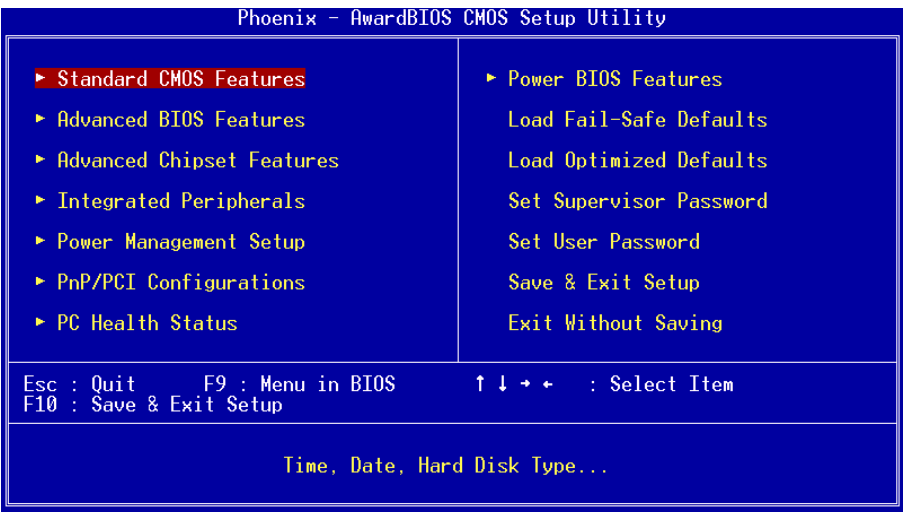

圖4-1 CMOS設置公用程序

# BIOS 設定

这个菜单出现所有的选择项目。当移动游标( 按住一方向键) 到所需的项目 然後按 ' Enter' 键,即可选择到你须重新设定的项目。在移动游标移动到 不同的选项时,会有一个线上辅助讯息出现在萤幕的下端,以提供每一个 功能较佳的说明。当做出洗择时,被洗择的项目的菜单会显示出来以便使 用者修改的相关配置设定值。

# 4-1 標準 CMOS 設置(Standard CMOS Features)

在 CMOS 設定公用程序菜單中選擇【**Standard CMOS Features**】。 **Standard CMOS Features** 允許使用者修改系統設定,如現在的日期、已 安裝的硬件形式、軟件形式和顯卡形式。內存的大小由 BIOS 自動偵測與 顯示以供參考。當一個欄位是高亮度時( 使用方向鍵移動游標再按 <Enter>選擇)。欄位內容可以按<PgDn>或<PgUp>鍵改變之,或可直接由 鍵盤輸入。

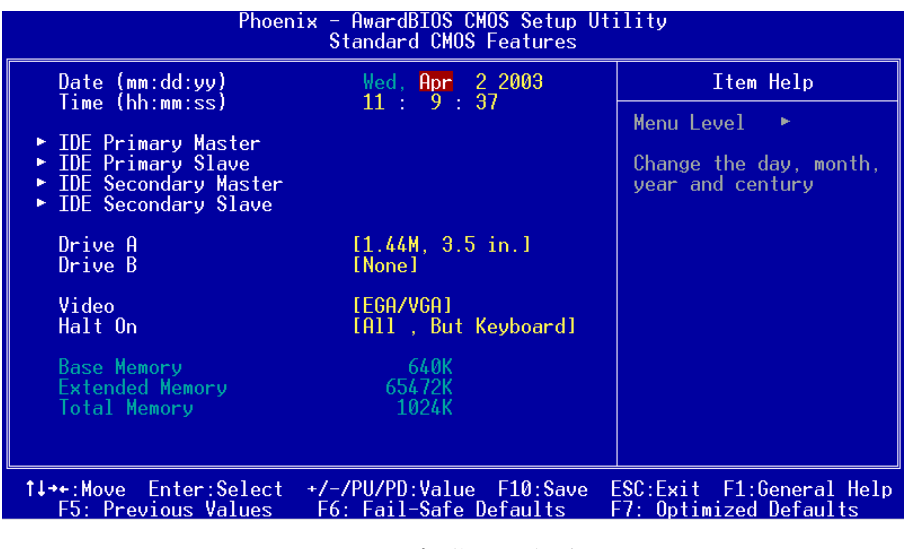

圖4-2 標準CMOS設定

附 註 : 若 **Primary Master/Slave** 和 **Secondary Master/Slave** 項目被設定為 " **Auto** " ,硬件的大小和形態會被自動偵測。

附 註 : **Halt On** : 欄位是決定發生錯誤時何時暫停系統。

附 註 : **Floppy 3** 模式為在日本使用的一種特別的**3.5** 磁碟機。這種 3.5 磁碟机只能储存1.2 MB,默认值是关闭。

# 4-2 BIOS 高級設置(Advanced BIOS Features)

在 CMOS 设定公用程序菜单中选择【Advanced BIOS Features】,使用 者可在显示出的菜单中改变相关的设定值。这个菜单会出现本主板的出厂 預設值。使用者可按<PgDn>或<PgUp>移動游標來修改設定值。按[F1]鍵可 出現被選擇項目的輔助訊息。

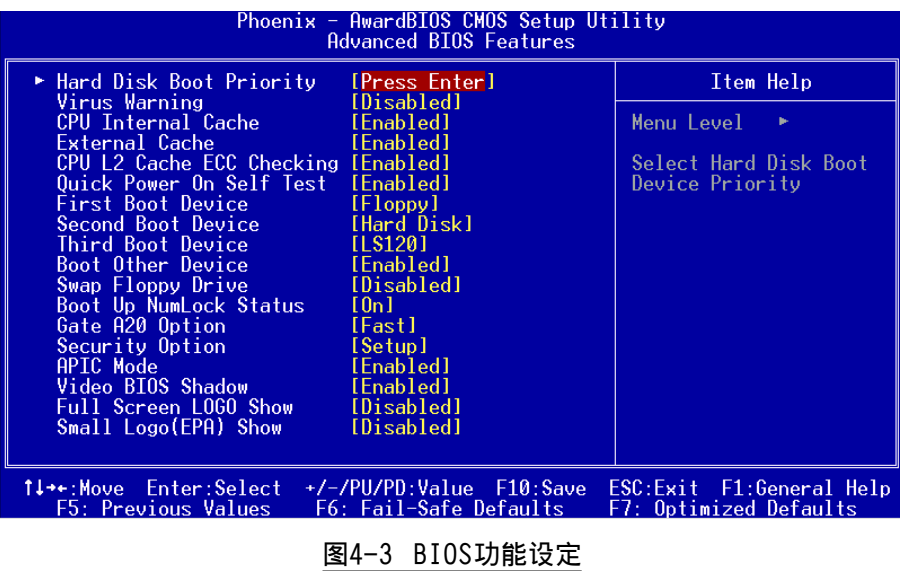

#### z **Hard Disk Boot Priority**

该项为设置硬盘开机的优先权。

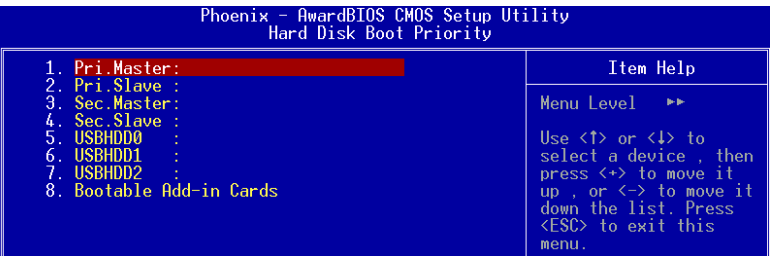

#### $\bullet$  Virus Warning

当系统启动时或启动後,若有任何要写入硬件启动磁区或分割表的动作 时,系统会暂停并出现一个错误讯息。此时应使用一张乾净的开机片开 机并执行防毒程序去找出病毒。要记住这个功能只保護启始磁区并非整 个硬件。预设值是 " 关闭 " 。

## Enabled: 当系统启动若有任何要写入硬件启动磁区或分割表的动 作时,会出现一个警告讯息。

- Disabled: 若有任何要写入硬件启动磁区或分割表的动作时, 不会出 現任何警告訊息。
	- 附注: 很多磁碟诊断程序在存取起动磁区会引发病毒警告讯息。假 如你要执行这种程序,我们建议你先关掉病毒警告。

#### z **CPU Internal Cache**

该项为激活 CPU 内部高速缓存的动作。

#### **●** External Cache

该项为激活 CPU 外部高速缓存的动作。

#### $\bullet$  CPU L2 Cache ECC Checking

該項為 L2 Cache 內存的 ECC 檢查的動作。

#### $\bullet$  Ouick Power On Self Test

这个部份在电源启动後加速开机自我测试,如果它被设定为 Enable, BIOS 會在開機自我測試時省略內存的第二、三次測試。

#### z **First/Second/Third/Other Boot Device**

選擇由何種裝置開機及其順序。選項有: Floppy, LS120, HDD-0, SCSI, CDROM, HDD-1, HDD-2, HDD-3, ZIP100, USB-FDD, USB-ZIP, USB-CDROM, USB-HDD, LAN, Disabled.

#### $\bullet$  Swap Floppy Drive

该项为使用者变换 A / B 软盘驱动器顺序之用,让搭配特定软盘驱动对 应某些操作系统,或是改变软盘驱动器编号以搭配大 / 小磁盘的特定 需要。

#### $\bullet$  Boot Up Floppy Seek

在偵測軟件時,是否啟動偵測軟盤驅動器的功能。

#### $\bullet$  Boot Up NumLock Status

该选项为选择键盘数字功能按键启动与否。

On : Keypad 是數字鍵

Off : Keypad 是方向鍵

#### $\bullet$  Gate A20 Option

这功能让你选择由键盘或晶片控制 Gate A20 。

Norma1:A20 讯号中键盘控制

 $Fast : A20$  讯号由硬件晶片控制

#### $\bullet$  Security Option

這個部份是選擇為系統(SYSTEM)或是 BIOS 設定(SETUP)用之密碼。預設 值是 Setup 。

Svstem:每次开机时系统要求输入密码,要密码正确才能开机。

Setup :只有在进入 BIOS 设定时,电脑才会要求输入密码,若未在 密码设定选项中设定密码则此功能是无效的。

#### **• APIC** Mode

此项让你依需求来开启或关闭高级的可编程的中断控制器(Advanced Programmable Interrupt Controller)的功能。

## z **Vedio BIOS Shadow**

该项为决定是否将显卡BIOS于计算机内存模组进行备份,以加速显示 卡读写速度之用,但可与否需看芯片组设计。Shadow即指进行备份动 作。

#### **• Full Screen LOGO Show**

該項設置為將全屏幕 LOGO 顯示在 POST 階段時。
# 4-3 芯片組高級設置(Advanced Chipset Features)

由 CMOS 設定公用程序菜單選擇【Advanced Chipset Features】出現 下列菜單。

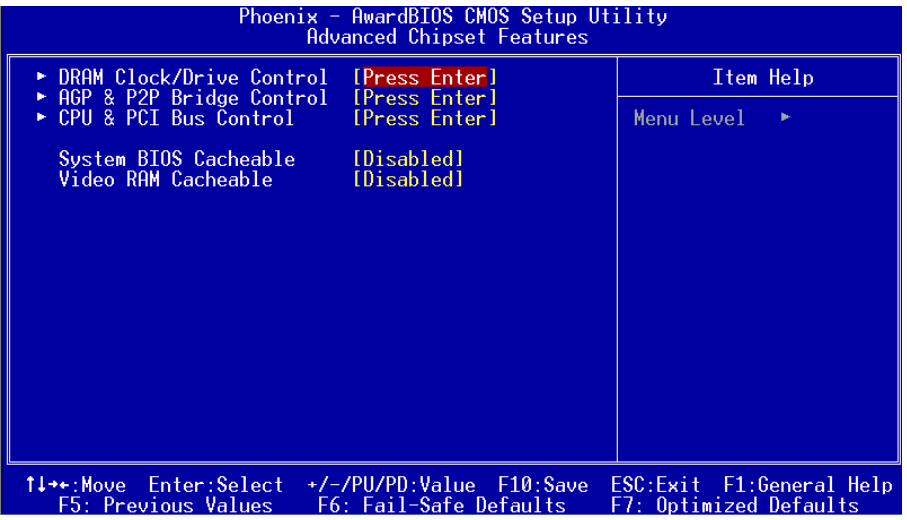

圖4-4 芯片特性設定

#### $\bullet$  System BIOS Cacheable

系统BIOS快取功能。

Disabled:功能关闭。

Enabled: 功能开启。您将可藉由 L2 快取来加速系统 BIOS 之执行速 度。

#### $\bullet$  Video RAM Cacheable

这个选项允许CPU使用显示卡RAM的读/写快取功能。

Enabled: 这个洗项加快显示卡存取。

Disabled: 降低顯示效率(適合所有用nVidia顯示卡)。

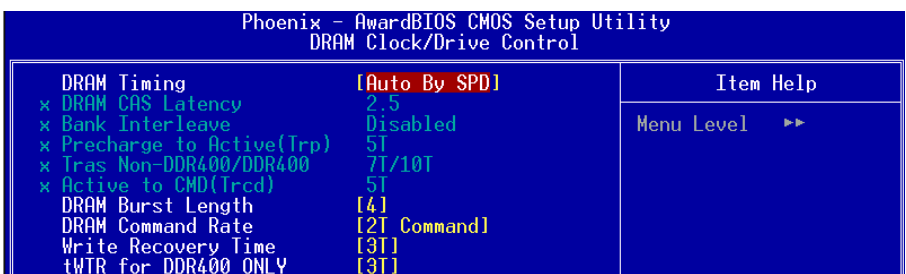

# *DRAM Clock/Drive Control*

#### $\bullet$  DRAM Timing

该项为可以让你选择主板上何种DDR DRAM的值。

#### $\bullet$  DRAM CAS Latency

该项为装置了同步DRAM,此CAS延迟时间视DRAM频率而定。

#### $\bullet$  Bank Interleave

该项为内部内存的插入数值可以设为双通道、四通道插入值或关闭。

#### **•** Precharge to Active (Trp)

该项为可以预先指示命令为主动命令时期。

#### ● Active to CMD (Trcd)

該項可設置DRAM 對命令的激活時間。

## **• DRAM Burst Length**

該項為可以設置DRAM 脈沖時間的長度。

#### z **DRAM Command Rate**

該項為設置DRAM執行的速度。

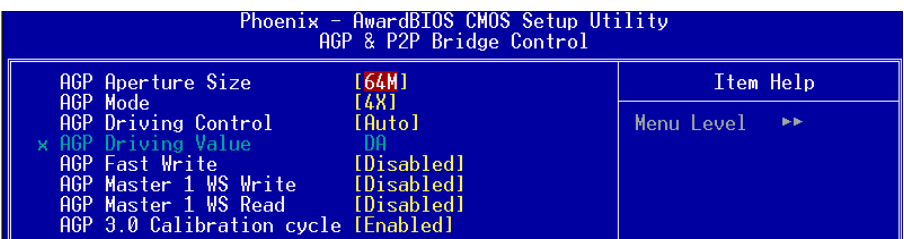

## *AGP & P2P Bridge Control*

#### ● AGP Aperture Size (MB)

選擇3 D加速度卡(AGP) 的緩沖大小,此緩沖能映像內存空間。

#### $\bullet$  AGP Mode

选择3D加速度卡(AGP)的模式。

#### $\bullet$  **AGP Driving Control**

此选项使你可以自动的选择AGP缓冲存储器的驱动参数或让使用者设 為手動控制。

#### $\bullet$  **AGP Driving Value**

此選項使使用者可以手動的選擇A G P 緩沖存儲器的驅動參數。

#### $\bullet$  AGP Fast Write

此選項使使用者可以手動的選擇A G P 的快寫模式。

#### z **AGP Master 1 WS Write/Read**

當此選項設為E n a b l e d時,3 D加速卡可以在等待狀態執行讀寫操作。

# BIOS 設定

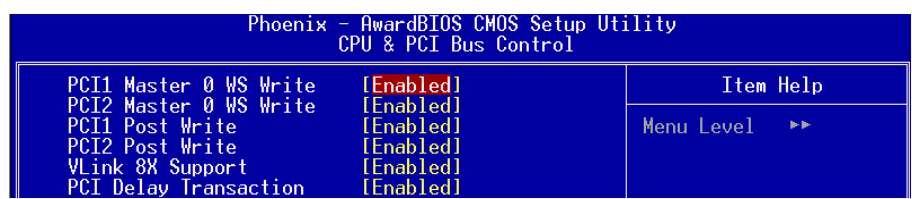

# *CPU & PCI Bus Control*

### **• PCI1/2 Master WS Write**

該選項被為使用時,P C I 設備可以在等待狀態執行讀寫操作。

#### z **PCI1/2 Post Write**

请使用默认值。

#### z **VLink 8X Support**

此選項選擇是否支持VLink 8X。

#### $\bullet$  PCI Delay Transaction

此选项使用者选择PCI的延迟转换,选择Enabled时可以支持PCI2.2规 範。

# 4-4 集成週邊設置(Integrated Peripherals)

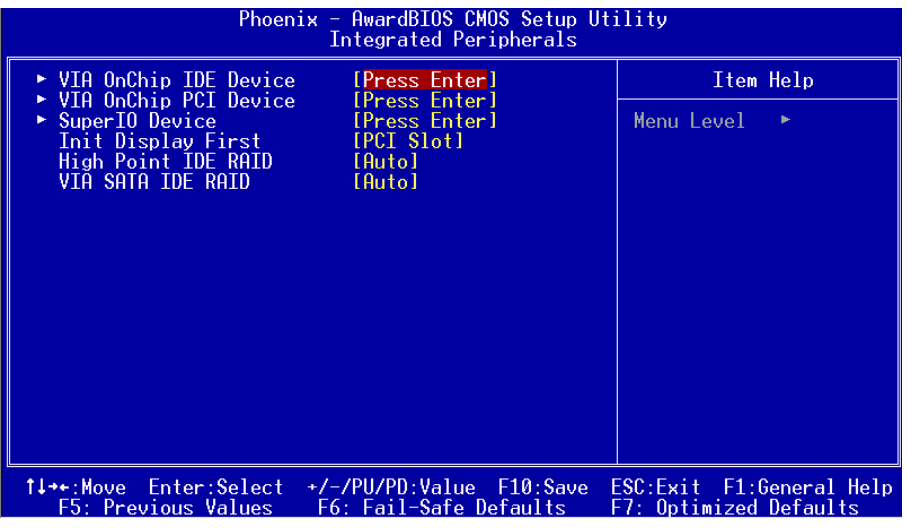

图4-5 整合周边设定

## 如果你不使用內建的IDE 接口, 而使用PCI 或ISA 卡的IDE 連接口. 你需 把Onboard Primary PCI IDE 和 Onboard Secondary PCI IDE設定 为Disabled.内建的PCI IDE排线必须短於18英寸(45公分)

 $\bullet$  Init Display First

该选项为主板内建扩充槽启动顺序相关设置。

● High Point IDE RAID (选配)

該選項控制主板上HighPoint RAID功能。

● VIA SATA IDE RAID (选配)

该洗项控制主板上S-ATA装置。

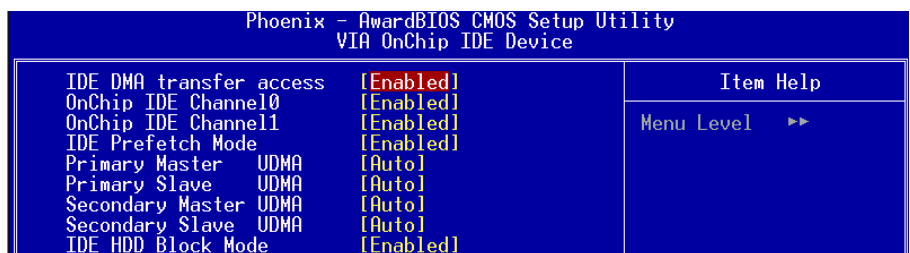

# *VIA OnChip IDE Device*

#### ● OnChip IDE Channel 0/1

该芯片组内建PCI总线的IDE端口,支持两个IDE,选择Enab1ed(打开)激 活第一/第二IDE; Disabled(開閉)可以不激活第一/第二IDE。一般而言, 除非安裝PCI端口的IDE话配卡,才需考虑关闭/打开的问题。

#### z **IDE Prefetch Mode**

选择Enabled(打开),以快闪(Prefetching)加速IDE设备读写速度, 若您发现IDE设备有问题,请将功能关闭,也许可解决这类问题。因 应不同的IDE设备,有可能不会显示该项功能,若您Disabled主板内 建IDE,将不会显示该项功能。

#### **• Primary/Secondary Master/Slave UDMA**

若您的IDE设备支持U1tra DMA33/66/100/133资料传输模式, 目操作系 统支持驱动程序,可打开该项加速资料传输,若您不确定参数设置, 可用自動設置(Auto)來決定IDE周邊對應的Ultra DMA (UDMA)模式。

#### z **IDE HDD Block Mode**

该项为IDE HDD Block相关设置。

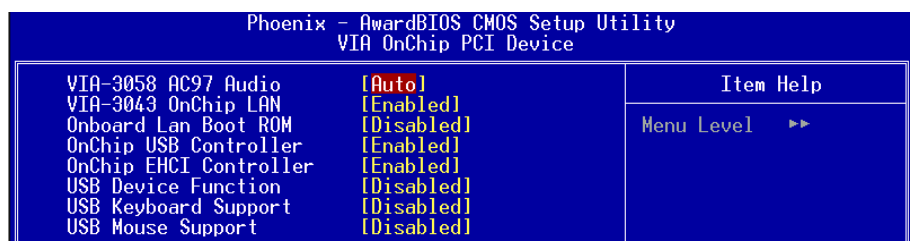

## *VIA Onboard PCI Device*

## z **VIA-3058 AC97 Audio** 该项控制主板上的AC97声卡。

- VIA-3043 OnChip LAN (选配) 该项控制主板上LAN装置。
- Onboard Lan Boot ROM (选配) 该项控制是否诱过网络开机。
- $\bullet$  OnChip USB Contrller 该项为内建USB控制器相关设置。
- z **USB EHCI Support** 該選項為支持USB2.0的設置。
- $\bullet$  **USB Device Function** 主板支持USB装置的相关设置。
- z **USB Keyboard Support** 主板支持USB键盘相关设置。
- z **USB Mouse Support** 主板支持USB鼠标相关设置。

# BIOS 設定

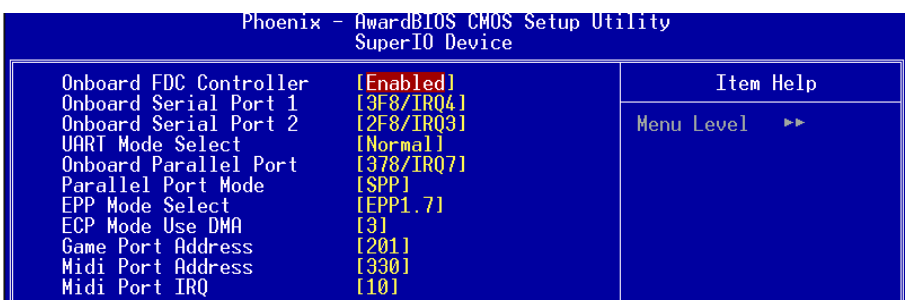

## *SuperIO Device*

#### ● Onboard FDC Controller

该项为选择主板内建软磁盘控制端口。

#### $\bullet$  Onboard Serial Port1/2

該項為內建串行端口1/2之COM1/COM2的中斷及I/O地址設置。

#### z **UART Mode Select**

該項為主板內建芯片的紅外線(Infra Red:IR)資料傳輸功能。

#### $\bullet$  Onbaord Parallel Port

該項為主板內建井行端口I / O 地址中斷地址調整。

#### **•** Parallel Port Mode

该项可对井行端口的工作模式进行选择。

#### $\bullet$  **EPP** Mode Select

该项可对EPP的工作模式进行选择。

#### z **EPP Mode Use DMA**

该项为DMA1和DMA3时,DMA(直接内存访问)作ECP模式使用。若为SPP和 EPP模式將不會顯示。

#### z **Game Port Address**

该项为选择Game Port地址。

#### z **Midi Port Address**

该项为选择Midi Port地址。

### z **Midi Port IRQ**

该项为选择Midi Port IRQ地址。

# 4-5 系統電源管理設置(Power Management Setup)

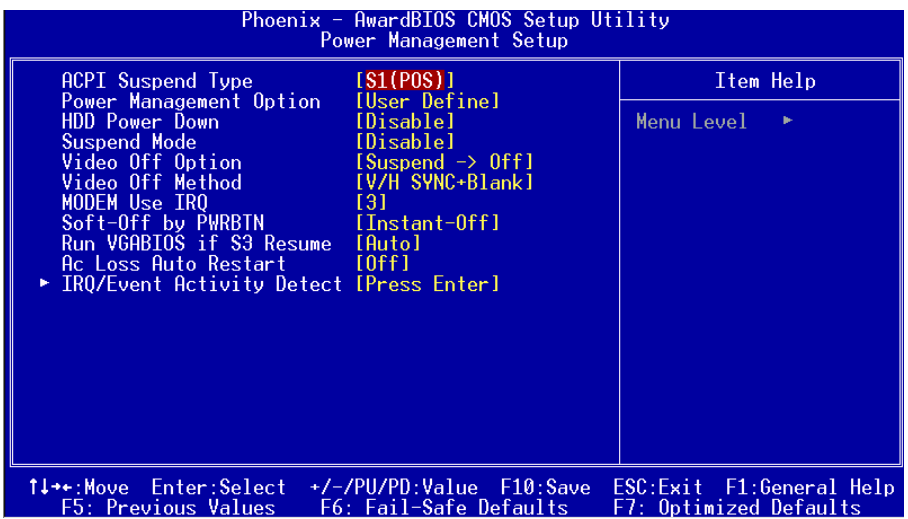

#### 圖4-6 電源管理設定

#### $\bullet$  **ACPI** Suspend Type

该项计算机待机模式选择。

#### $\bullet$  Power Management Option

该项为打开或关闭电源管理功能设置。

#### z **HDD Power Down**

该项为硬盘省电模式设置,硬盘可在不同的省电模式下,输出不同的 省电讯号。

#### $\bullet$  Suspend Mode

该项为系统进入省电模式时间设置。

#### z **Video Off Option**

该项为显示器省电模式设置。

#### z **Video Off Method**

该项为屏幕省电模式设置。

#### **MODEM Use IRQ**

该项为MODEM IRQ相关设置。

#### z **Soft-Off by PWRBTN**

该项为电源模式设置,当设置为Delay 4 Sec时按下电源开关四秒钟 内,计算机将进入待机模式,若按下电源开关超过四秒钟以上,则会 關機。

#### **• Run VGABIOS if S3 Resume**

该项为从S3模式是否让系统执行VGA BIOS功能设置。

#### z **AC Loss Auto Restart**

该项为提供非正常断电,正常供电后立刻重新开机。

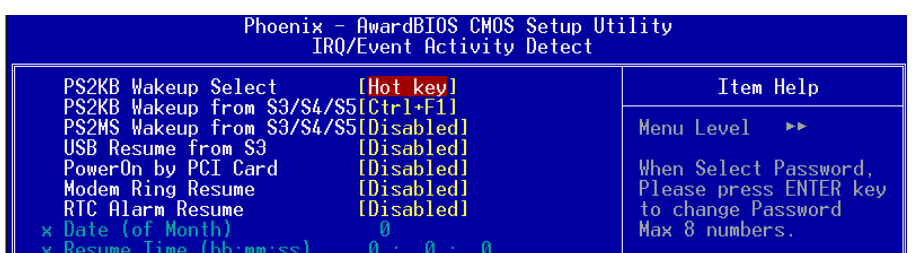

### *IRQ/Event Activity Detect*

#### **• PS/2 KB Wakeup Select**

该项为设置PS/2键盘开机热键。

#### ● PS/2 KB Wakeup From S3/S4/S5

該項為設置PS/2鍵盤在S3/S4/S5模式中喚醒的熱鍵。

#### **• PS/2MS Wakeup From S3/S4/S5**

该项为设置以PS/2鼠标在S3/S4/S5模式中唤醒。

#### z **USB Resume From S3**

该项为设置在S3模式中从USB装置唤醒。

**• PowerOn by PCI Card** 

該項為PCI設備的開機功能設置。

#### $\bullet$  Modem Ring Resume

当此项打开时,对任何事件的调制解调器铃声将可唤醒已经被关机的 系統。

**• RTC Alarm Resume** 

当此项打开时,可以开启定时开机功能。

## ● Data (of Month)

该项为系统开机日期预约装置。

- **•** Resume Time (hh:mm:ss) 该项为系统开机时刻预约装置。
- $\bullet$  **IRQ Activity Monitoring** 該項可對I R Q的喚醒功能進行設置。

# 4-6 即插即用/PCI設置 (PNP/PCI Configuration)

当各种的PCI/ISA卡插在PCI或ISA插槽时,PNP/PCI 配置程序可让使用者 可以修改 PCI/ISA IRQ 讯号。

警告 : 仟何错置的IRQ皆可能引起系统不能读取资源。

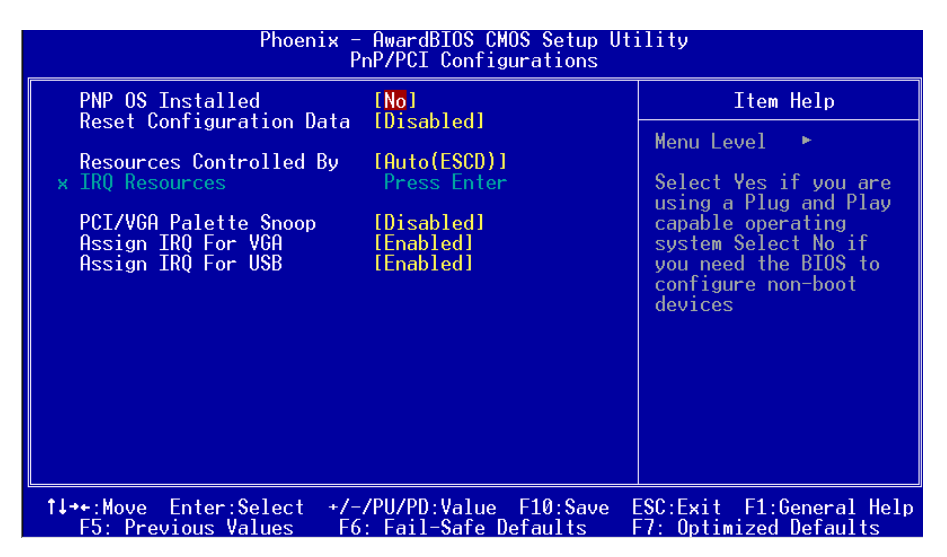

#### 图4-7 随插即用及PCI组态

#### **• PNP OS Installed**

该项作系统外围设置,若洗择Yes,则有助于系统外围的安装设置。

#### **• Reset Configuration Data**

若选择Enab1ed(打开),则系统将干每次开机时自行清除系统组态相 關資料。

#### **• Resources Controlled By**

建议维持该项的默认值设置。

#### z **IRQ Resources**

该项手动控制时,分配每一个系统中断类型时,需根据正在使用的类 型配備的中斷模式。

# BIOS 設定

#### $\bullet$  **PCI/VGA Palette Snoop**

该项请维持Disabled(关闭)默认值设置。

#### $\bullet$  Assign IRQ For VGA

该项为VGA IRQ相关装置。

# $\bullet$  Assign IRQ For USB

该项为USB IRQ相关装置。

## **• PCI Latency Timer (CLK)**

该项为PCI潜伏期相关装置。

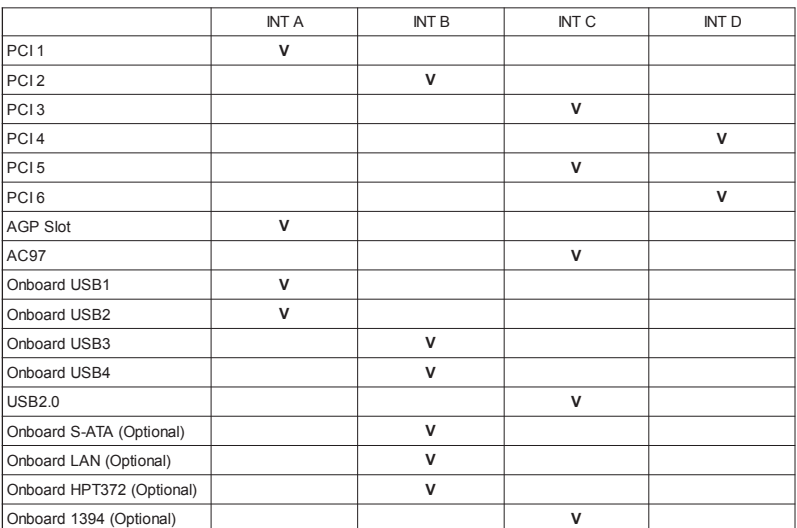

#### 中斷需求表

# 4-7 系統狀態偵測設置 ( PC Health Status)

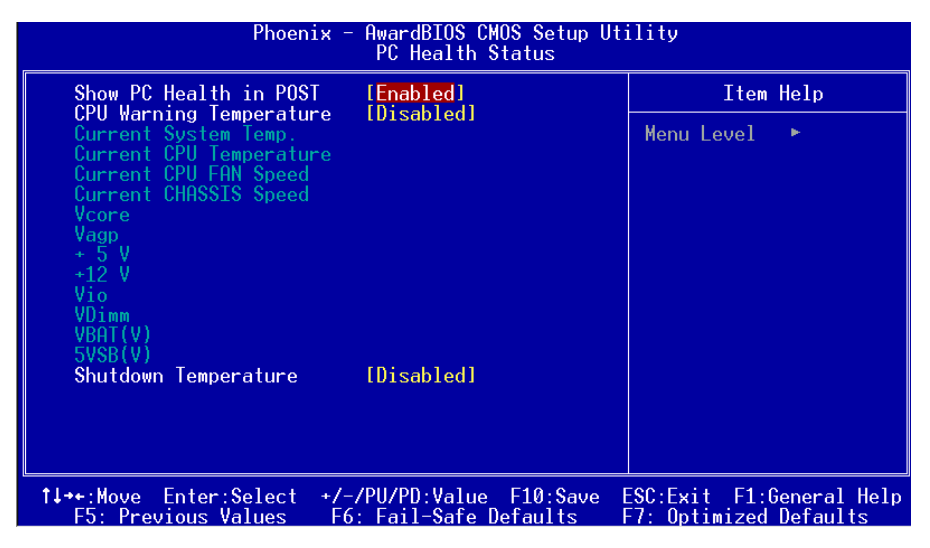

圖4-8 系統狀態偵測設置

● Show PC Health in POST

该项为设置是否在开机自检屏幕中是否显示PC Health。

 $\bullet$  CPU Warning Temperature

该项为设置CP II 的警告温度,当法到设置的警告温度时系统将会出现 警告。

- $\bullet$  Current CPU/System Temperature 現在的 CPU/ 系統 溫度。
- $\bullet$  Current Chassis FAN Speed 现在的机壳风扇转速(转 / 分)。
- $\bullet$  Current CPU FAN Speed 現在的 CPU 風扇轉速(轉 / 分)。
- $\bullet$  Vcore (V) CPU 電壓值(Vcore)。

# BIOS 設定

- $\bullet$  **Vagp**(V) AGP Card 的電壓值。
- $\bullet$  **Vdimm(V)** DRAM 的電壓值。
- $\bullet$  **VBAT(V)** 電池的電壓值。
- $\bullet$  +5V, +12V, Vio, 5VSB(V) 電源供應器的電壓值。

## $\bullet$  Shutdown Temperature

若您的操作系统支持此功能,可选择关机温度。若系统过热,将会自 动关闭计算机。

# 4-8 频率与电压侦测设置(Power BIOS Features)

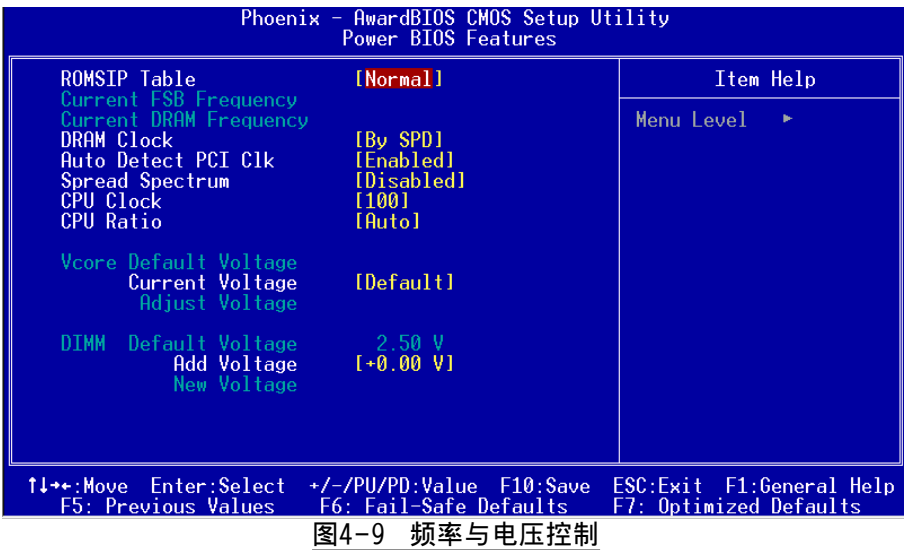

#### **• ROMSIP Table**

該項設置為增加系統效能。

#### $\bullet$  Current FSB Frequency

该项为显示CPU的外部总线的速度。

#### $\bullet$  Current DRAM Frequency

该项为显示DRAM的速度。

#### $\bullet$  **DRAM Type**

該項選擇DRAM的頻率。

#### $\bullet$  Auto Detect PCI Clk

通过激活与否,可自动侦测PCI Clock时钟。

#### $\bullet$  Spread Spectrum

该项为Spread Spectrum相关设置。

#### **•** CPU Clock

該項可對CPU的外部頻率進行調節。

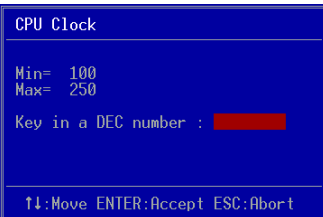

备注: 超频(Overclocking)失败将导致系统无法显示问题,这个时候,请 按"Insert"键回到初始或预设值重新开启计算机。

#### $\bullet$  CPU Ratio

该项可对CPU的倍率讲行调节。

#### $\bullet$  Vcore Current Voltage

该项可对CPU的电压进行调节。

#### $\bullet$  **DIMM** Voltage

該項可對DIMM 的電壓進行調節。

# 4-9 BIOS 预设 / 优化参数设置

B I O S 內有2 組預設參數值,供使用者參考

## 載入預設之參數值

當你點選此選項並按" Y " 後,B I O S 自動載入以維持系統在預設各參數值。

## 载入优化参数值

当你点选此选项,并按"Y"後,BIOS 会自动载入系统性能最优化表现的各 參數值。

# 4-10 密碼設置(Supervisor/User Password Setting)

从CMOS设定公用程序菜单洗择 【SUPERVISOR PASSWORD】或【USER PASSWORD】再按 [Enter]。

- a. Supervisor Password:是针对系统开机及BIOS设定做保护。
- b. User Password:是針對開機時做密碼設定。
- c. 系统预设值并没有做任何设定, 密码设定最多8个字,并有大小写之 分。
- d. BIOS FEATURES SETUP菜單中你必須選擇"Setup"或"System"。
- 1. 进入洗项後,系统要求键入密码

#### **Enter Password:**

輸入適當的密碼後按[Enter]繼續

2. 系统再要求你输入相同密码,以便确认。

#### **Confirm Password:**

3. 若你要取消其中之密碼設定時,在系統要求你"Enter Password"時, 按下Enter鍵取代即可。

# 4-11 储存与离开设置(EXIT SELECTING)

## 儲存並離開設定 (Save & Exit Setup)

## **Save to CMOS and EXIT (Y/N)? Y**

选择"Y"会将你所做的变更存入CMOS内存中,并回到开机的过程。

# 離開並放棄儲存設定(Exit Without Saving)

## **Quit without saving (Y/N)? Y**

选择"Y"会不存入任何资料到CMOS内存中并回到开机过程。所有存 在CMOS的原始资料不会被破坏.

# BIOS 設定

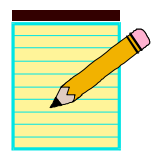

# 第五章 驅動程序安裝

## 簡易安裝步驟

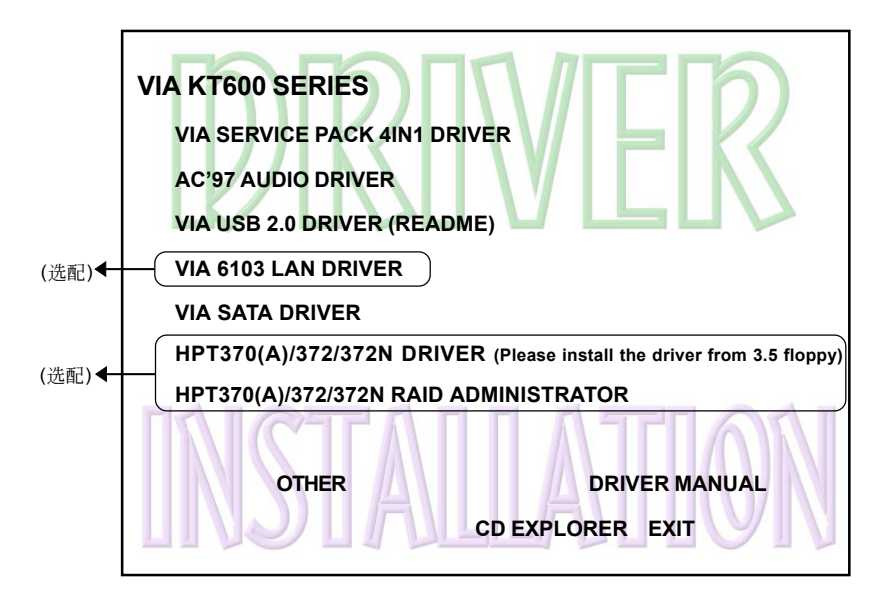

#### 将驱动程序光盘放入光盘驱动器。器械器和机构的动物活。

- 步驟1 : 選擇 **"SERVICE PACK 4IN1 DRIVER"** 項目,安裝Chipset 驅動程序。
- 步驟2 : 選擇 **"AC'97 AUDIO DRIVER"** 項目,安裝音效裝置驅動程序。
- 步驟3 : 選擇 **"VIA USB2.0 DRIVER"** 項目,安裝USB2.0驅動程序。
- 步驟4 : 選擇 **"VIA 6103 LAN DRIVER"**項目,安裝網絡驅動程序。
- 步驟5 : 選擇 **"VIA SATA RAID DRIVER"** 項目,安裝S-ATA 驅動程序。
- **步骤6**: 假如你需要安装 "HPT370(A)/372/372N DRIVER", 请从3.5英寸磁片安 裝 (選配)。**"HPT370(A)/372/372N RAID ADMINISTRATOR"** 項目為 安裝 RAID Administrator使用。

# Realtek 音頻控制面板簡易使用說明

下列为Realtek 简易的音频配置叙述,有关详细的使用说明请参考所附的驱 動程序光盤內的說明書文檔.

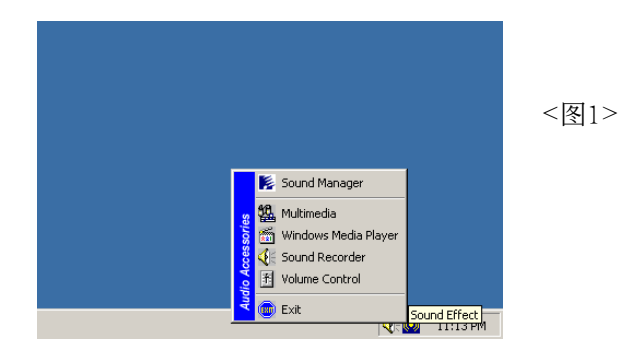

1. 请在屏幕右下角工具列上的"Sound Effect"上按鼠标右键,并选择" Sound Manager"选项,运行"Sound Manager"後弹出的画面如下。

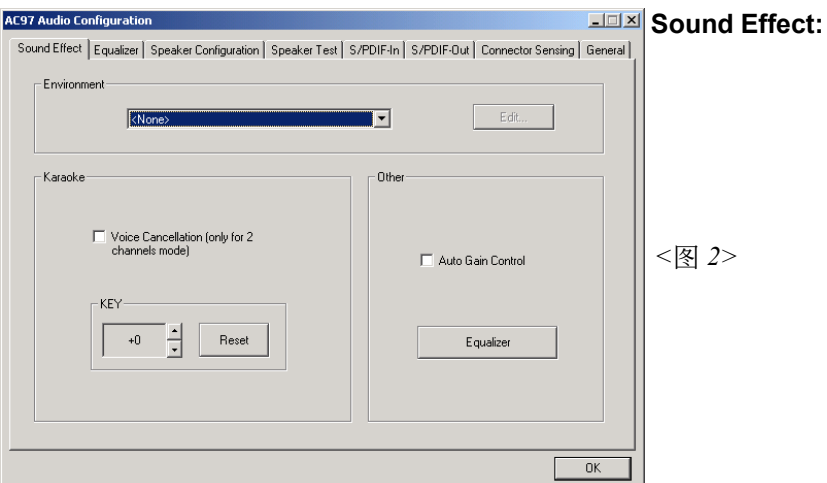

2. 点击"Sound Effect"洗项, 在"Environment"的下拉菜单中,可以任 意洗择音响的使用环境。

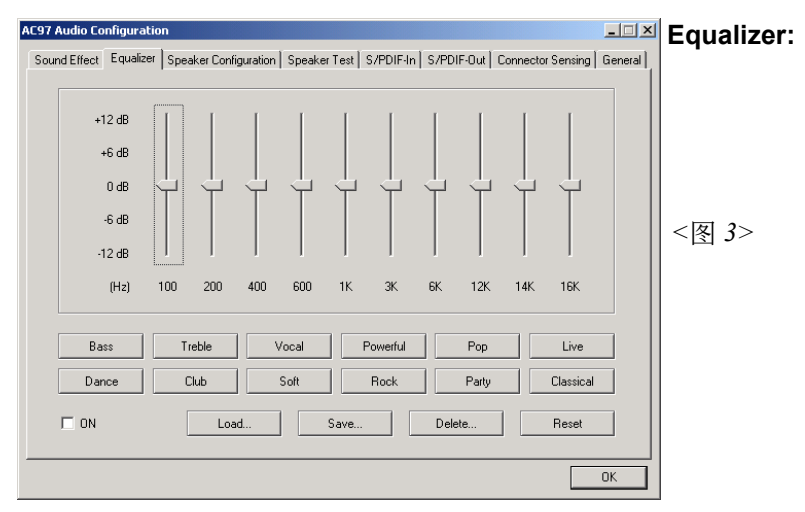

3. 点击"Equalizer"选项并设置dB值。

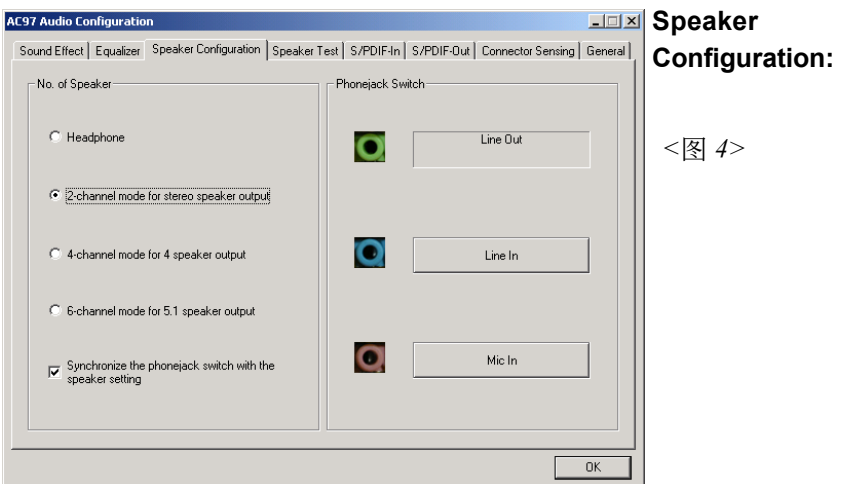

4. "Speaker Configuration"控制项目包含了类比讯号输出至喇叭的主要设 定和选项。<图4>为2声道模式画面。

# 驅動程序安裝

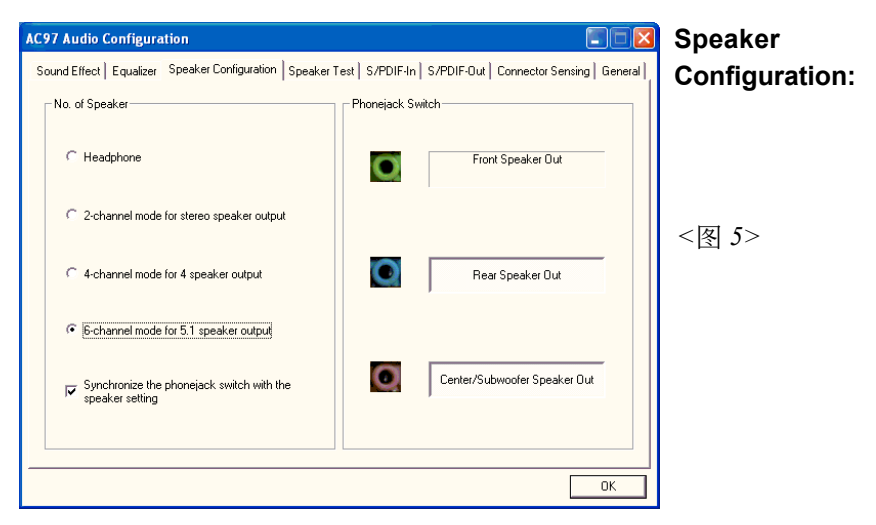

5. <图5>为6声道模式画面。

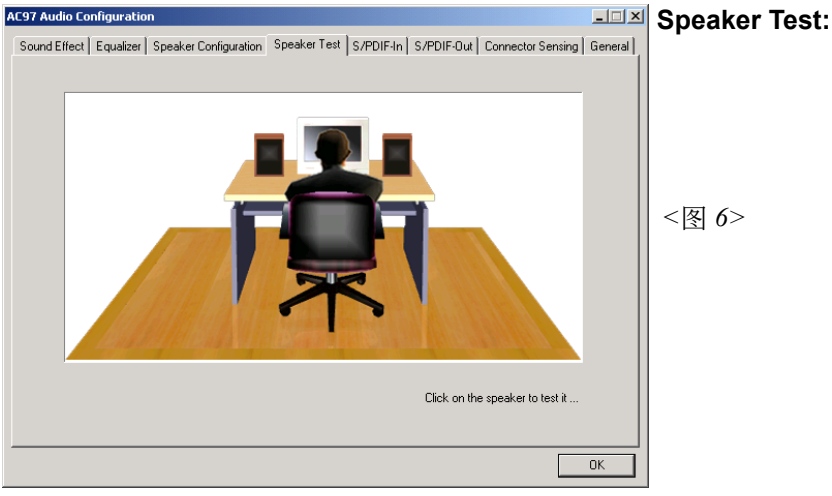

6. 點擊"Speaker Test"順行測試。

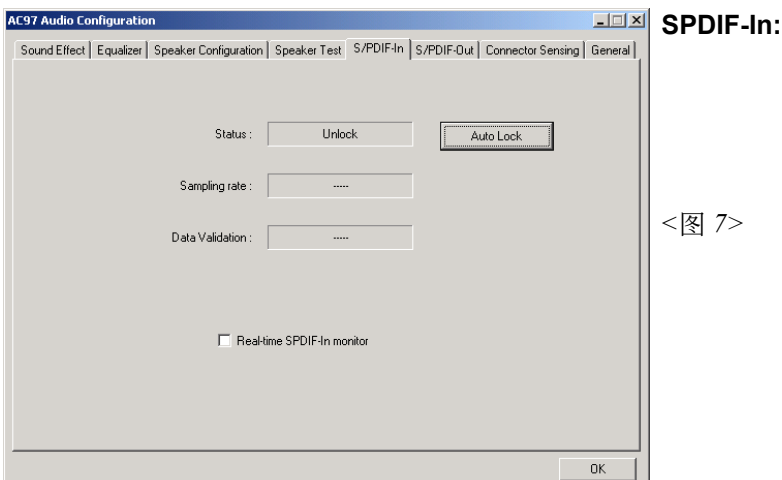

7. Realtek 驱动程序支持 S/PDIF 光纤数位输入输出 (Sony/Philips Digital InterFace)。点击 "S/PDIF-In" 选项,将看到如上图显示的画 面让你选择S/PDIF-In 的设置。

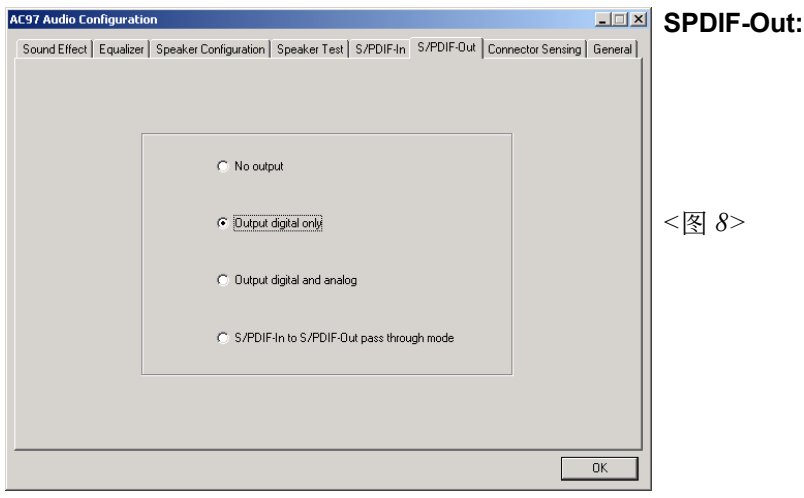

8. 这个控制项目提供S/PDIF-Out 的设置。

此主板支持音频接口自动侦测的功能。假如一个音频装置插错接口位置, 一個錯誤的警告信息將出現,告知你須修正連接方式。

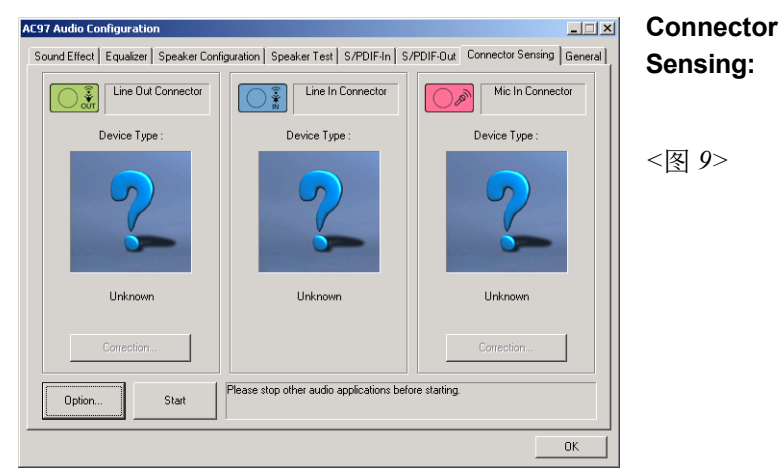

9. 选择 "Start" 按钮启动侦测功能。在开始侦测前请先记得结束所有 音頻公用程序。

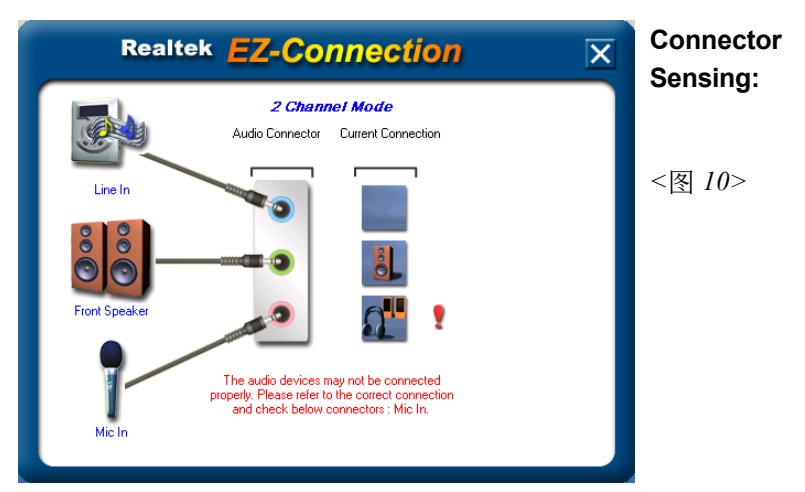

10. "EZ-Connection" 畫面為顯示出偵測後的結果。

[Audio Connector] 此行顯示在"Speaker Configuration"項目的設定。 [Current Connection] 此行顯示裝置偵測後的型態,若結果不是相配 的,则在右边会出现一个惊叹号。

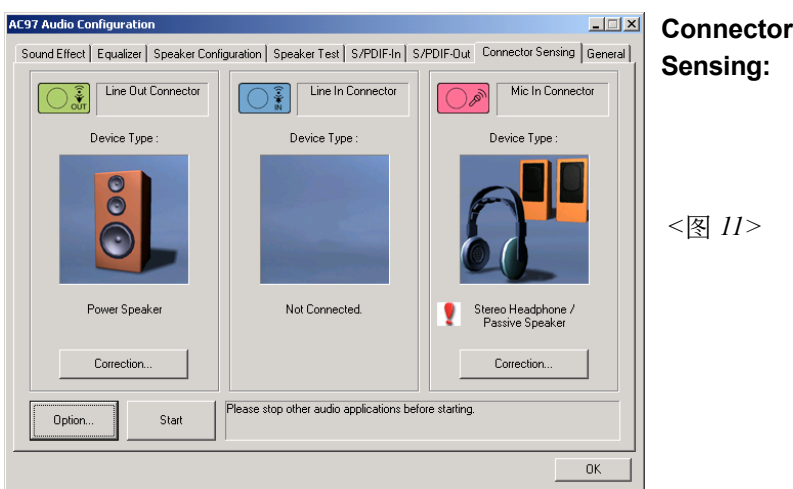

11. 关闭"EZ-Connection"画面後,将显示最後接口连接的状态,如上图 所示。

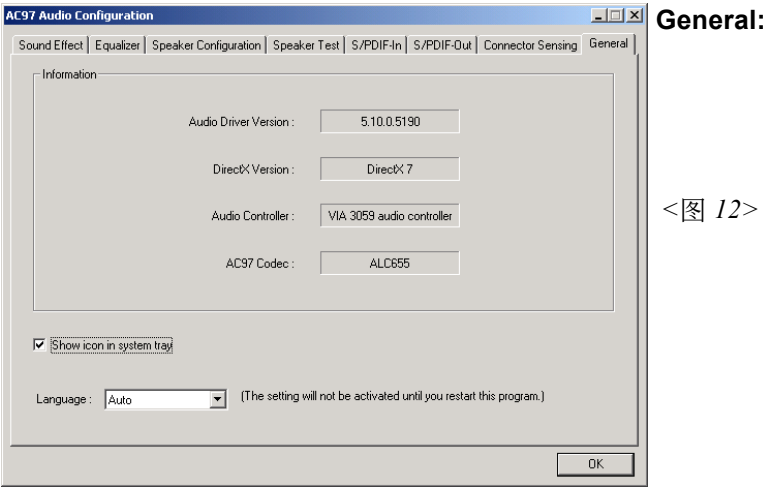

12. 这个面板提供有关您音频装置的详细资讯。

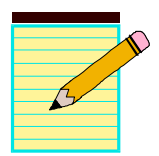

# 附 录 A

# A-1 Realtek Media Player 簡易使用說明

# **Realtek Media** 播放平台

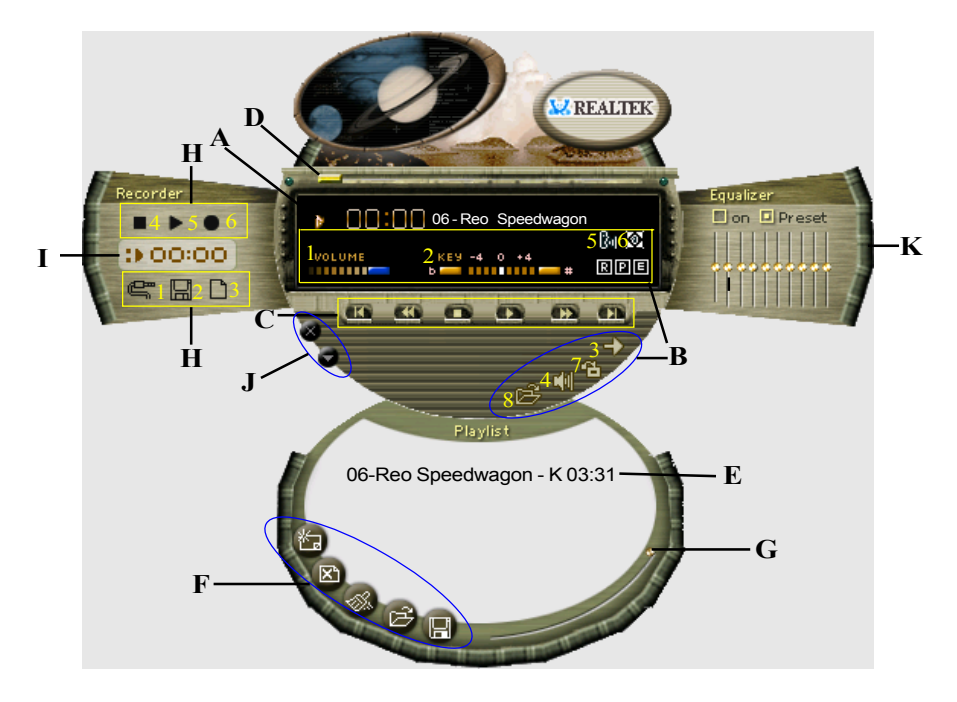

# 功能說明

# **A.** 播放視窗

播放视窗显示以下资讯:

- 1. 顯示播放時間
- 2. 顯示聲音消除模式
- 3. 顯示音高調整模式
- 4. 顯示環繞音場模式

#### **B.** 播放控制功能

播放控制功能包括音量調整(Volume control)、音高調整(Pitch control)、重覆播放模式(Repeat mode)、靜音(Mute)、聲音消除(Voice cancellation)、環繞音場模式(Surround mode)、 外觀變更(Skin change) 與開啟檔案(Open)等八種功能:

- 1. 音量調整 調整音量大小。
- 2. 音高调整 调整声音音高,可上下调整四度。
- 3. 重覆播放模式 可選取單曲重覆(Repeat)、全部曲目重覆 (Repeat all)、隨機重覆(Random)與不重覆 (None)。
- 4. 静音 可洗取静音开启(on)或关闭(off)。
- 5. 声音消除 可选取声音消除开启(on)或声音消除关闭 (off)。此功能可使用於歌曲伴唱。
- 6. 環繞音場模式 提供二十六種環場音效。
- 7. 外观改变 可选取不同的播放平台外观。
- 8. 开启档案 可开启不同音乐格式档案,包括 MP3. CDA,

MDI, WAV, WMA 等。

#### **C.** 播放控制功能

包括播放(Play)、暫停(Pause)、停止(Stop)、前一首(Previous)、 倒轉(Backward)、快轉(Forward)、下一首(Next)。

#### D. 播放进度显示

以動畫顯示目前播放進度。

#### **E.** 曲目編輯視窗

顯示目前已選取曲目。

#### **F.** 曲目編輯功能

曲目編輯功能包括增加曲目(Add)、刪除曲目(Del)、清除所有曲目 (Clear)、開啟已編輯曲目(Load)與儲存已編輯曲目(Store)。

- 1. 增加曲目(Add) 初入曲目至曲目编辑视窗
- 
- 
- 2. 删除曲目(De1) 不可以再出口从曲目编辑视窗移除
- 3. 清除所有曲目(Clear) 將曲目編輯視窗中所有曲目清除
- 4. 开启已编辑曲目(Load) 开启已编辑之曲目档案
	-
- 5. 儲存已編輯曲目(Store)將所選取之曲目存成檔案

## **G.** 曲目編輯視窗控制

可上下捲動播放曲目顯示視窗

## **H.** 錄放音功能

錄放音功能包括音源輸入選擇(Input)、儲存(Save)、開新檔案(New )、 錄音(Rec)、停止(Stop)與播放(Play)等六種功能。

- 1. 音源输入选择(Input) 选择输入音源方式,包括Line in、麦克
	- 風、光碟機。
- 2. 储存(Save) 将录制音源存成档案。
- 3. 开新档案(New ) 开启新的录音档案,并设定录制格式的取 樣頻率(Sampling rate)、取樣寬度 (Sampling bit)与单音(Mono)或立体声 (Stereo)。
- 4. 錄音(Rec) 開始錄製檔案。
- 5. 停止(Stop) 停止錄製或播放動作。
- $6.$  播放 $(P1av)$  播放录制档案。

#### **I.** 錄放音視窗

顯示錄製或播放時間。

### **J.** 播放平台視窗控制

播放平台视窗控制功能包括视窗最小化(Minimize)与关闭视窗(Close)。 1. 视窗最小化 将播放平台最小化於控制列

2. 关闭视窗 关闭播放平台

# K. 等化器功能

显示目前等化器设定情形,功能包括启动/停止及清除等功能。

1. 启动/停止 启动或停止等化器功能。

2.清除 清除等化器设定为预设值。

# 附 錄 B

# **B-1** 更新**BIOS** 應用程序

请从我们的网站上下载与你的机种符合之档案(xxxxx.EXE)到你的硬盘或 软盘内的空目录,执行这个下载档案(xxxxx.EXE)并解压缩,拷贝这些已 解压缩的档案到一DOS开机片。

注意: 这个DOS开机片应该不包含任何驱动程序或其他应用程序。

1. 輸入:\AWDFLASH 並按下 <Enter> 鍵。

2. 你將看到如下的執行畫面。

3. 請輸入BIOS檔案名稱( xxxxx.bin)。

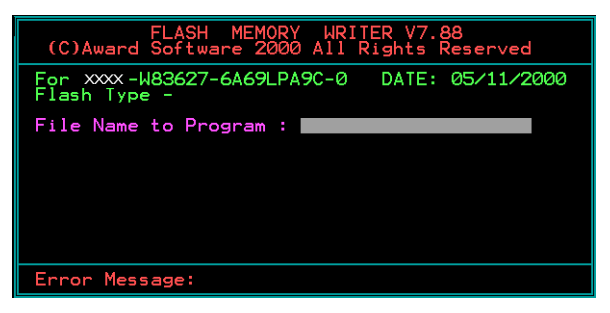

4. 假如你将储存之前的BIOS资料到磁片上,请输入[Y]. 否则输入 [N]。

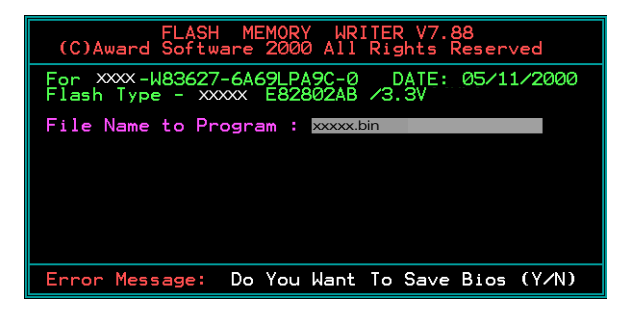

5 . 輸入要儲存的檔案名稱去儲存之前的B I O S 資料。

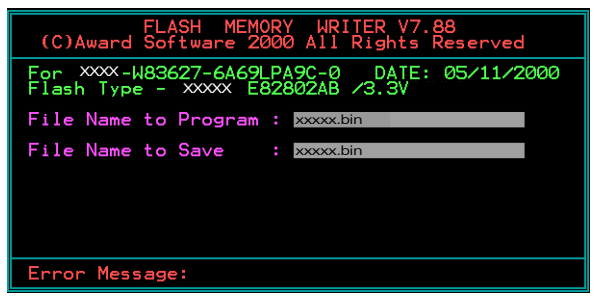

6. 確定要執行BIOS更新程式 (y/n), 輸入[Y]開始執行程式。

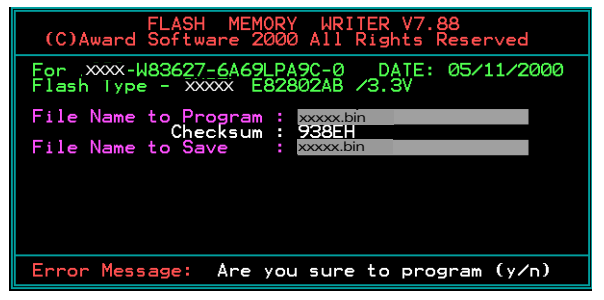

7 . 程式執行完成。

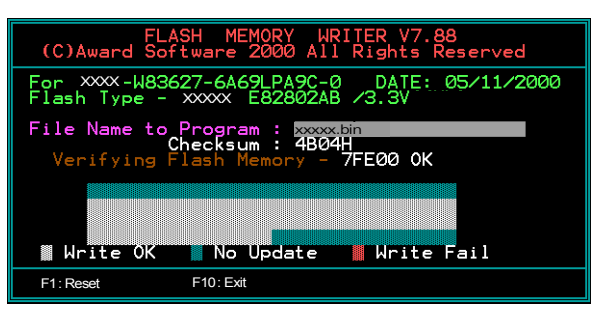
# 附 錄 C

# **C-1 EEPROM BIOS** 的移除

请不要任意移除BIOS芯片,除非有技术人员的指导并且使用PLCC IC拔 取器。

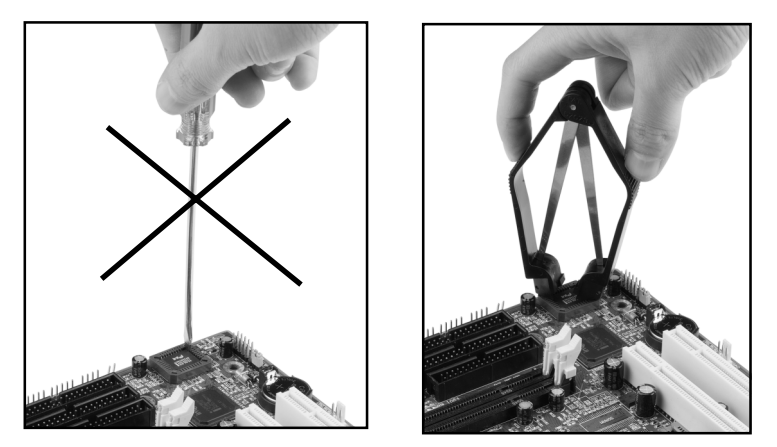

任何有意或以错误方式更换BIOS是被禁止的,否则,将可 能导致BIOS插座损坏使系统无法开机。

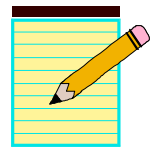

# 附 录 D

# **D-1** Ghost 安裝操作說明( 選配)

安装非常简便,只要将光盘中的Ghost的档案夹或Ghost.exe复制到硬盘即 可執行。

# 主菜單

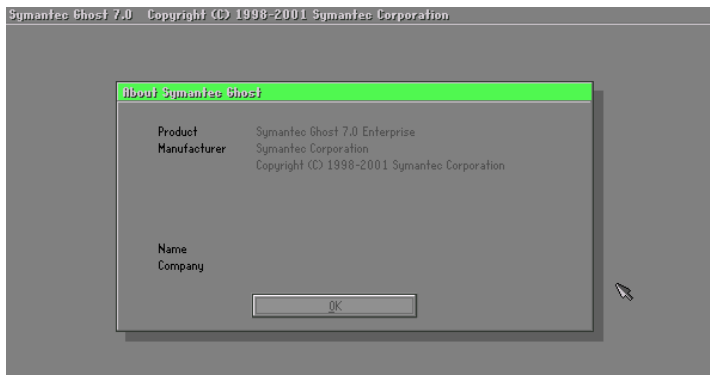

# 菜單操作說明

Ghost复制,备份可分为硬盘(Disk)与分割磁区(Partition)两种。

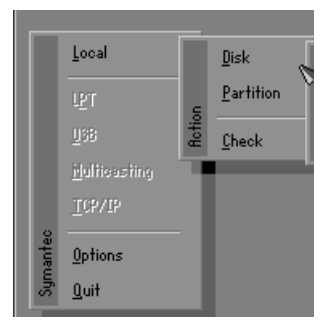

其中 Disk 表示关於硬盘功能选项 Partition 表示关於分割磁区功能选项 Check 表示檢查功能選項

**Disk**

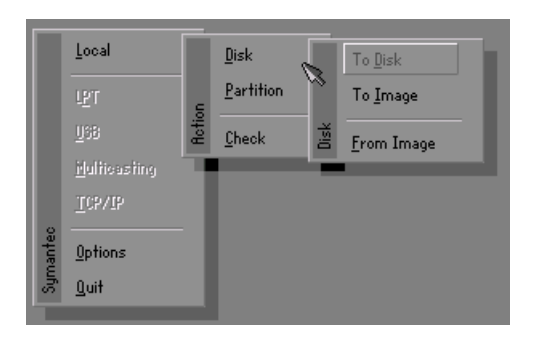

磁盤功能分為三種: 1.Disk To Disk 磁盤複製 2.Disk To Image 磁盤備份 3.Disk From Image 備份還原

#### 注意:

- 1 . 若要使用此功能,在系統上必須安裝二顆以上的硬 盘,游标位移可按Tab键。
- 2. 所有的被还原的磁盘,目的地资料将完全遗失。

#### Disk To Disk 磁盤複製

1. 选择来源硬盘Source drive的位置。

2. 洗择目的硬盘Destination drive的位置。

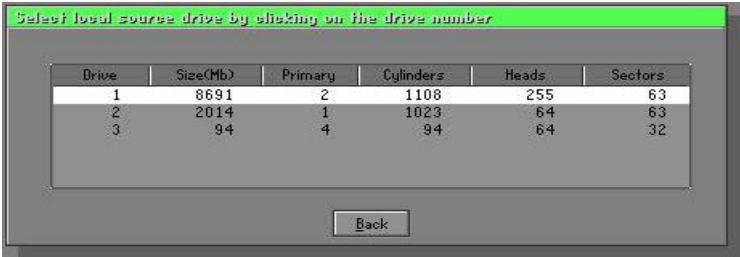

3. 在做磁盘复制或备份还原时,可依使用须求设定磁区大小,如下图。

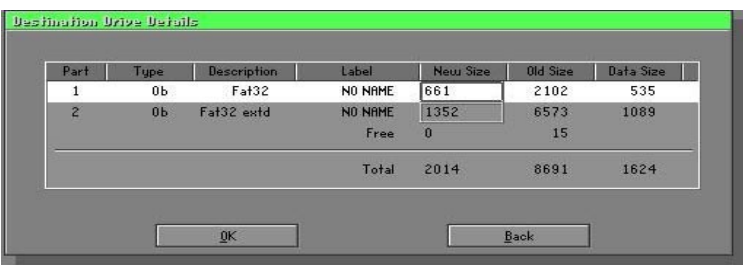

4. 按OK後,出现下图确认选择Yes即开始执行。

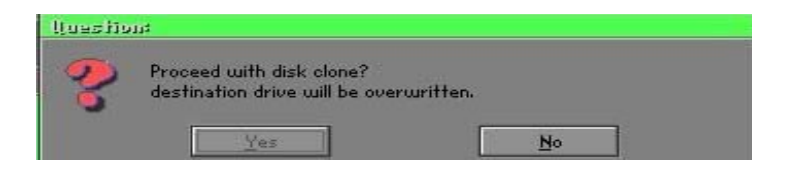

# Disk To Image 磁盘备份

1. 洗择来源硬盘Source drive的位置。

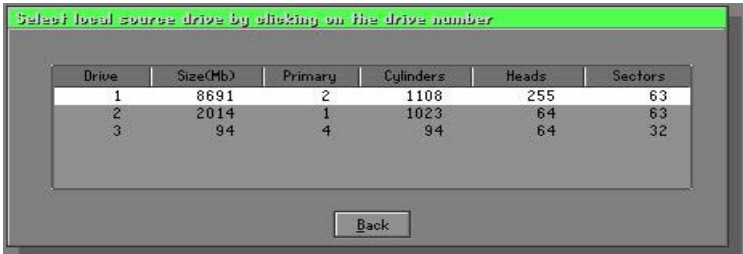

2 . 選擇備份檔案儲存的位置。

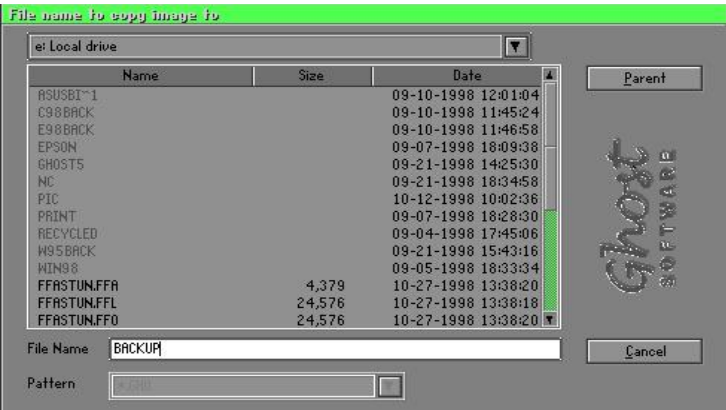

3. 按OK後,出现下图确认选择Yes即开使执行。

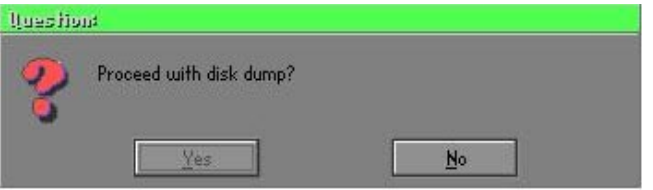

# Disk From Image 备份还原

1. 选择还原档案。

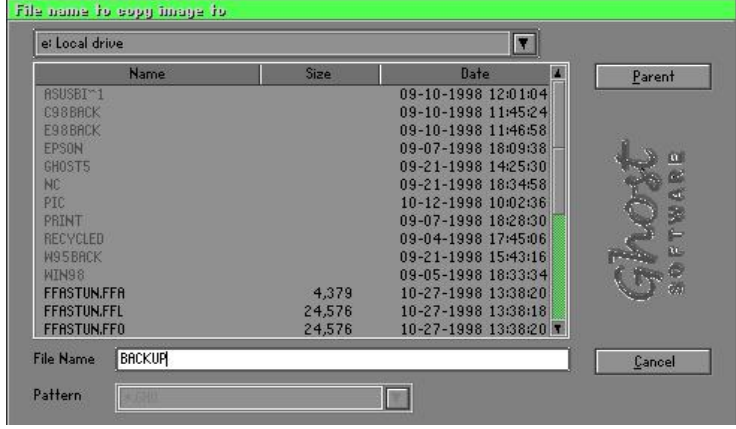

2. 選擇要還原的硬盤Destination drive。

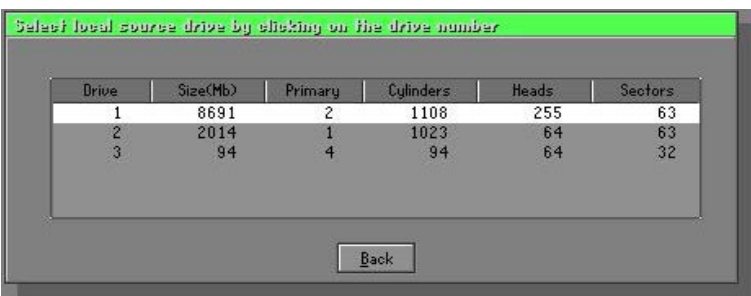

3 . 在做磁盤備份還原時,可依使用須求設定磁區大小,如下圖。

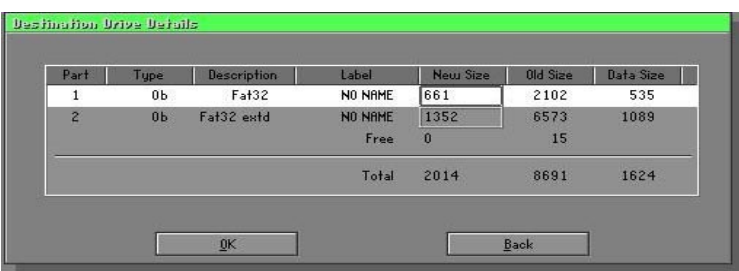

4. 按OK後,出现下图确认选择Yes即开使执行还原。

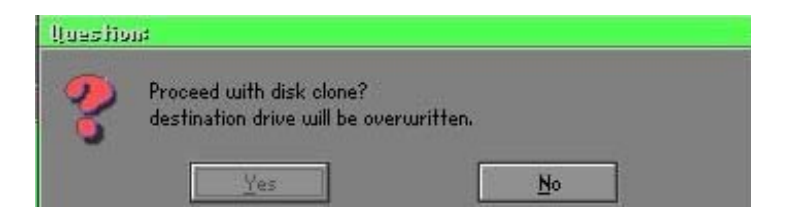

#### **Partition**

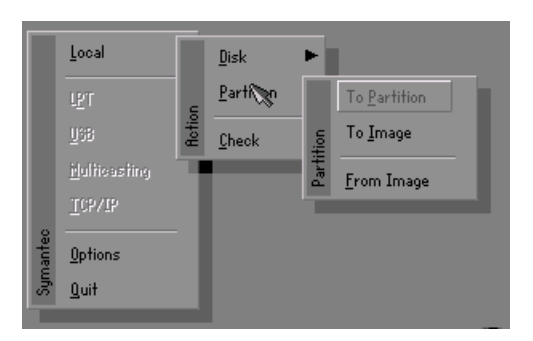

磁区功能分为三种: 1.Partition To Partition 复制分割磁区 2.Partition To Image 備份分割磁區 3.Partition From Image 還原分割磁區

# Partition To Partition 复制分割磁区

磁区复制是以磁区为基本复制单位执行,操做方式请参考磁盘复制。

# Partition To Image 备份分割磁区

1. 選擇需要備份的磁盤。

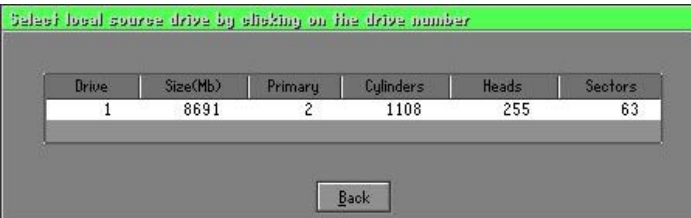

2. 选择第1个分割磁区做备份,这通常是存放作业系统与程式。

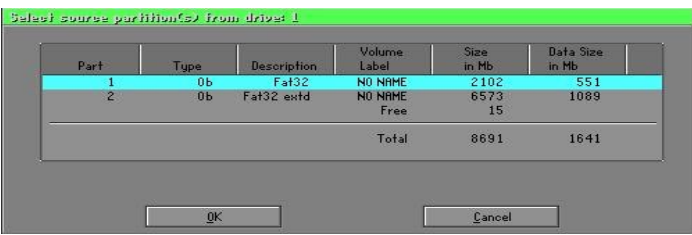

3. 洗择备份档案存放的路径与档名。

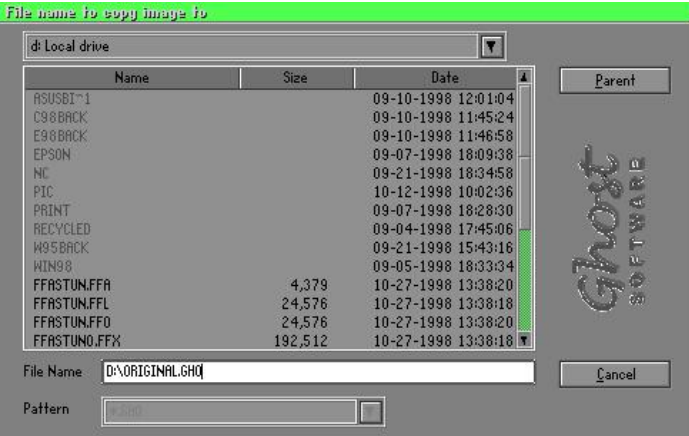

- 4. 檔案是否壓縮?有三種選擇:
	- (1)No:執行備份時,不須特別壓縮資料。
	- (2)Fast:少量的壓縮。
	- (3)High :高比例壓縮,檔案可壓縮最至小,執行時間較長。

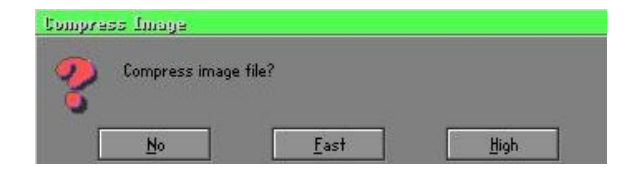

5. 确认时,选择Yes即开使执行备份。

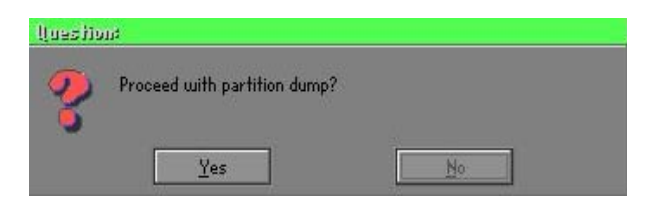

# Partition From Image 还原分割磁区

1. 選擇還原的備份檔案。

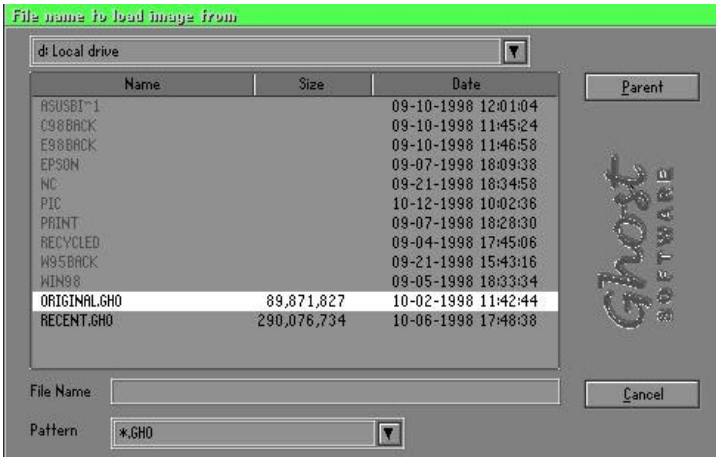

2. 選擇原始的分割磁區。

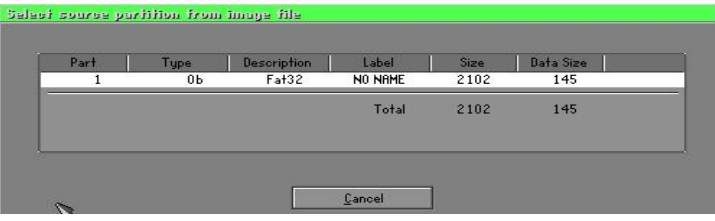

3. 選擇要還原的硬盤。

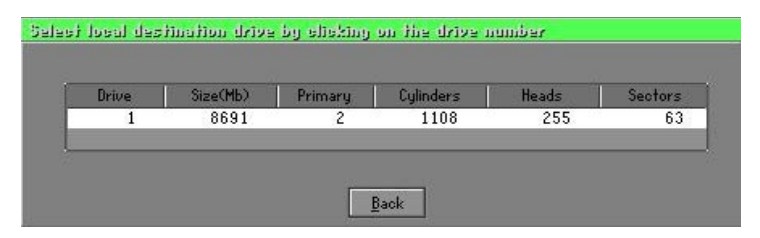

4. 并选择要复原的分割磁区。

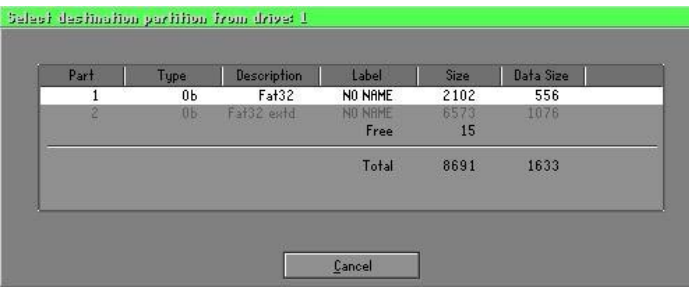

5. 洗择Yes即开使执行还原。

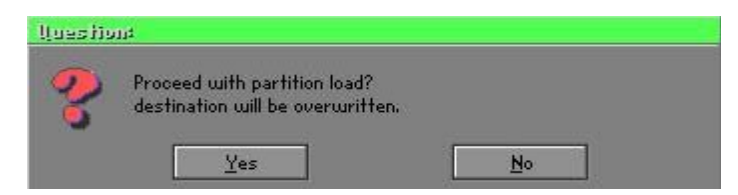

### Check

此功能是检查磁盘或备份档案因FAT、硬盘坏轨等是否会造成备份或 還原失敗。

# 如何能2分鐘Reinstall Windows

本章要教您如何設定您的電腦,以便在必要時可以在2分鐘內Reinstall Windows, Ghost可以用多种方式达成上述目的-紧急还原磁片或紧急还 原光碟,以下分成兩部分來說明製作的方式:

# 緊急還原磁片(Recover Floppy)

首先将一颗硬盘切割成两个磁区(Partition),其中第一个磁区主要储 存作系统与应用程式,第二个磁区作系统与资料备份,至於分割的大小 可因备份需求设定,例如Windows作业系统需200MB,若含完整的 Office共需360MB,剩馀的空间也可存放其他资料。

當Windows安裝完成後,就可以利用Ghost製作原始系統的備份,將檔案 (Image file)储存在D磁盘内,档名设为Original.gho,然後制作开机磁 片,内含:

开机档案(Command.com与Io.sys)

Config.sys(组态设定档)

Autoexec.bat(自動執行批次檔)

```
Ghost.exe(Ghost執行檔)
```
开机磁片还原的内容可分为2种:

(一) 开机後自动重灌Windows,基Autoexec.bat指令可设为: Ghost  $\text{clone}, \text{mode}=p1 \text{oad}, \text{src}=d:\text{original}, \text{gho}:2, \text{dst}=1:1$  $-fx$  -sure  $-rb$ 说明:利用档案 $(Im \, \Omega_{\mathcal{E}})$  file)还原功能自动执行还原,当程式 执行结束後,自动跳出Ghost,并重新开机。 相关参数说明请参阅「功能介绍」。

(二) 开机後产生选单(Menu) 依使用者需求选择备份或还原: 因为日後使用者会安装其他应用程式,也可以利用Autoexec. bat 設計以選單(Menu) 方式選擇備份、還原使用者製作的檔案 (Image file)。分成兩種方式:

#### (1)Backup備份

将Windows与应用程式备份档案(Recent.gho),指令设为: Ghost lone,mode=pdump,src=1:1,dst=d:\Recent.gho  $-fx$  -sure  $-rb$ 

#### (2)Restore還原

有两种「一般Windows」和「Windows与应用程式」还原, 当选择「一般Windows」还原後,会回到一般Windows正常 作业的状态,指令为:

Ghost  $-c$ lone,mode=pload,src=d:\Original.gho,dst=1:1  $-fx$  -sure  $=rh$ 

若洗择 「Windows与应用程式」还原後,就会将最近一次备 份的档案(Recent.gho)还原,省去应用程式的安装与设定。

相关参数说明请参阅「功能介绍」。

关於选单的设计可以参考光碟中/Menu中的Condif.svs与Autoexec.bat, 也可以制作一张开机磁片,内含Ghost.exe与此两个档案即可。

# 緊急還原光碟(Recover CD)

知名的电脑厂商(IBM、Acer、Compaq等),於近几年在其电脑出货时都 有附上紧急还原光碟(Recover CD),减少因服务造成的成本支出,又可 增加其品牌形象,增加市場競爭力,一舉數得。 以下介紹簡單的開機光碟製作方法:

一、 要非常簡單的製作開機光碟片,可利用燒錄程式----Easy CD Creator (註二)製作,首先製作一張開機磁片,其中內含: 开机档案(Command.com与Io.sys) Config.sys(组态设定档) Autoexec.bat(自動執行批次檔) Mscdex.exe(CD-Rom執行程式) Ghost.exe(Ghost執行檔) Oakcdrom.sys(ATAPI CD-Rom相容驅動程式)

其中Config.sys內容為: DEVICE=OAKCDROM.SYS /D:IDECD001 Autoexec.bat内容为: MSCDEX.EXE /D:IDECD001 /L:Z Ghost lone, mode=load,  $src=z:\sqrt{originalgh}$ , dst=l -sure -rb

二、 将整颗硬盘或磁区备份的影像档(original.gho)与开机磁片烧录成 开机光碟片,利用光碟开机後,自动执行还原已备份的资料。 相关参数说明可参阅「功能介绍」。

(注二)关於烧录程式和开机光碟的制作方法请参考合法软体与相关操作 手冊。

# Ghost參數指令說明

关於程式操作有两种模式,一种是**交谈模式**(Interactive mode),另 一种是批次模式(DOS Batch mode),如果使用自动执行的方式来设定 Ghost 的还原、备份是非常方便的,使用者可以不用靠任何的程式、指 令操作,即可達到自動還原、備份的目的,如何設定批次執行?在此以 最常用到的方式作說明。

#### -clone複製

完整的語法如下:

# -clone,MODE={copy|load|dump|pcopy|pload|pdump}, SRC={drive|file|drive:partition}, DST={drive|file|drive:partition}

Clone 在使用時,必須加入參數,它同時也是所有的批次 switch (batch switch) 里,最实用的一种。下面是 c1one 所定义的参数:

- a ) MODE 用來指定要使用哪一種 clone 所提供的命令:
	- COPY 由磁盤到磁盤的複製 (disk to disk copy)。
	- LOAD 由檔案到磁盤的載入 (file to disk load)。
	- DUMP � 由磁盤到檔案的傾印 (disk to file dump)。
	- PCOPY 由分割區到分割區的複製 (partition to partition copy)。

PLOAD 由檔案到分割區的載入 (file to partition load)。

PDUMP 由分割區到檔案的傾印 (partition to file dump)。

b) SRC 这指定了当Ghost 运作时,所使用的来源物件的位置(source location)。模式及其意義(Mode Meaning):

COPY/

- DUMP 来源磁盘号码(source drive) (例如,以1代表第1号磁盘)。
- LOAD 磁盤影像檔名(disk image filename)(如 g:\Images\system2. img),或裝置名稱 (drive)。
- PCOPY
- PDUMP 来源分割区号码 (source partition)。例如,1:2 代表的是, 磁盘 1 的第 2 个分割区。
- PLOAD 分割区影像档名称(partition image filename)加上分割区 號碼(partition number),或是裝置名稱 (device) 加上分 割区号码。例如:g:\images\disk1.img:2,所代表的是影像 档里面的第2 个分割区。
- c)DST-这指定了当Ghost运作时,所使用的目的物件的位置。 模式及其意義(Mode Meaning):
	- COPY/
	- DUMP 目的磁盘号码(destination drive)(例如,以2代表第2号磁 盤)。
	- LOAD 磁盤影像檔名稱(disk image filename) (如 g:\Images\system2.img),或裝置名稱(drive)。

PCOPY/

- PLOAD 目的分割区号码 (destination partition)。例如,2:2代表 的是,磁盘 2 的第 2 个分割区。
- PDUMP 分割區影像檔名 (partition image filename)加上分割區 号码(partition number) (例如:g:\images\part1.img:2)。
- d) SZEy 用来指定当磁载入(disk load)或磁盘复制(disk copy)时,所使 用的目的分割区的大小。

#### 可使用的選項:

 $n = x x x x M$ 

指定第 n 的目的分割区的大小为 x x x x MB (如, SZE2=800M表示分割区 2 的大小为 800 MB)。

 $n = mmP$ 

指定第 n 的目的分割区的大小,为整个磁盘的mm个百分 比。

-fro

当来源物件(source)里有坏区块出现时,强迫复制的动 作(cloning) 要繼續進行。

 $-$ fx

离开旗标 (Exit flag)。通常,当Ghost完成将某个新系 统复制到磁盘的工作以後,它会显示一个"Press Ctrl-Alt-Del to Reboot"的视窗,提醒使用者该重新开机 了。然而,如果Ghost是以批次模式,被放進某個批次檔 內執行,最好能夠提供一個命令,在Ghost的工作完成 後,结束Ghost的执行,将控制权转回至DOS(DOS prompt) 下, 这样, 在同一个批次档里, 後面的命令才 会被继续执行。-fx这个switch做的就是这件事。有兴 趣的话,也请参考一下,-rb这个同样被用在复制工作 完成時的選項。

-ia

都进行磁区对磁区的复制工作(sector-by-sector copy)。当由一个影像档(image file),或由另一个磁盘 為來源,複製一個分割區時,Ghost將會先檢查來源分割 区,再决定只要复制档案和目录结构,还是要做影像复 製(image copy)(就是 sector-by-sector copy)的工作。 如果Ghost能看得懂分割区的内部结构,在预设上,它会采

用复制档案及目录结构的复制方式。在大部分的情况下, 前面的做法的确是最好的选择。但偶尔,在磁盘的某些分 割區的特定位置裡,也可能會被放進一些隱藏的、與系統 安全相关的档案(security files)。想正确地在目标分割 区 (target partition) 上, 重新产生这些档案的唯一方 法,就是採用影像複製的方式。

#### -pwd and -pwd=x

表示在产生影像档 (image file) 时,要使用密码保护 的功能。X 是为了保护这个影像档,所须设定的密码。如 果在使用这个switch时,使用者没有在命令列里提供密 码,Ghost 在执行时,会提示使用者给定一个密码。

-rb

在载入或复制动作完成後,将系统重新开机。在载入或 复制的动作完成之後,目标磁盘所在的PC必须重新开 机,好让作业系统重新载入与磁盘或分割区相关的资 訊。在一般的執行狀況下,Ghost 會送給使用者一個 "Press Ctrl-Alt-Del to reboot"的提示訊息。-rb 这个switch告诉Ghost,在复制(c1one)的动作结束後, 自动将机器重新开机,这对在批次档里被执行的Ghost 尤其有用。有兴趣的话,也请参考一下,-f x 这个同样 被用在複製工作完成時的選項。

#### -sure

-sure这个switch可以和-clone合用,让Ghost不会送出 最後的"Proceed with disk clone- destination drive will be overwritten?" 的提示讯息。这个命令 在批次模式下很有用。

#### 用法1 :

將PC上的一部磁盤,複製到另外一部磁盤上,如果判斷可以正常執 行無誤,就不經確認,繼續執行。

#### ghost.exe -clone,mode=copy,src=1,dst=2 -sure

#### 用法2 :

将磁盘1里的第2个分割区,复制到同一部PC里的磁盘2,里面的第 1个分割区。洗择不经确认, 继续执行

#### ghost.exe  $-c$ lone,mode=pcopy,src=1:2,dst=2:1 -sure

#### 用法3 :

将磁盘1的第2个分割区,顷倒对应在g磁盘里的影像档案。

### ghost.exe -clone,mode=pdump,src=1:2,dst=g:\part2. gho

#### 用法4 :

从某个内部存有两个分割区的影像档案(存放在对应到g磁盘的网路 磁盘里)里,载入第2个分割区到区域磁盘(1ocal disk)的第2个分 割区里。

ghost -clone,mode=pload,src=g:\part2.gho:2,dst=1:2

#### 用法5 :

将磁盘2载入某个影像档的内容,并将磁盘2的分割区大小比例,修 改成60:40的配置比例。

ghost.exe -clone,mode=load,src=g:\2prtdisk.gho, dst=2, sze1=60P,sze2=40P